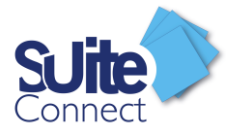

# Suite Connect

Guide Utilisateur Octobre 2023

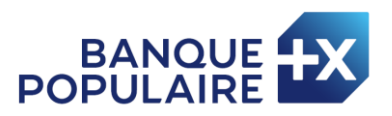

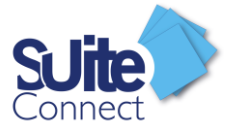

# Table des matières

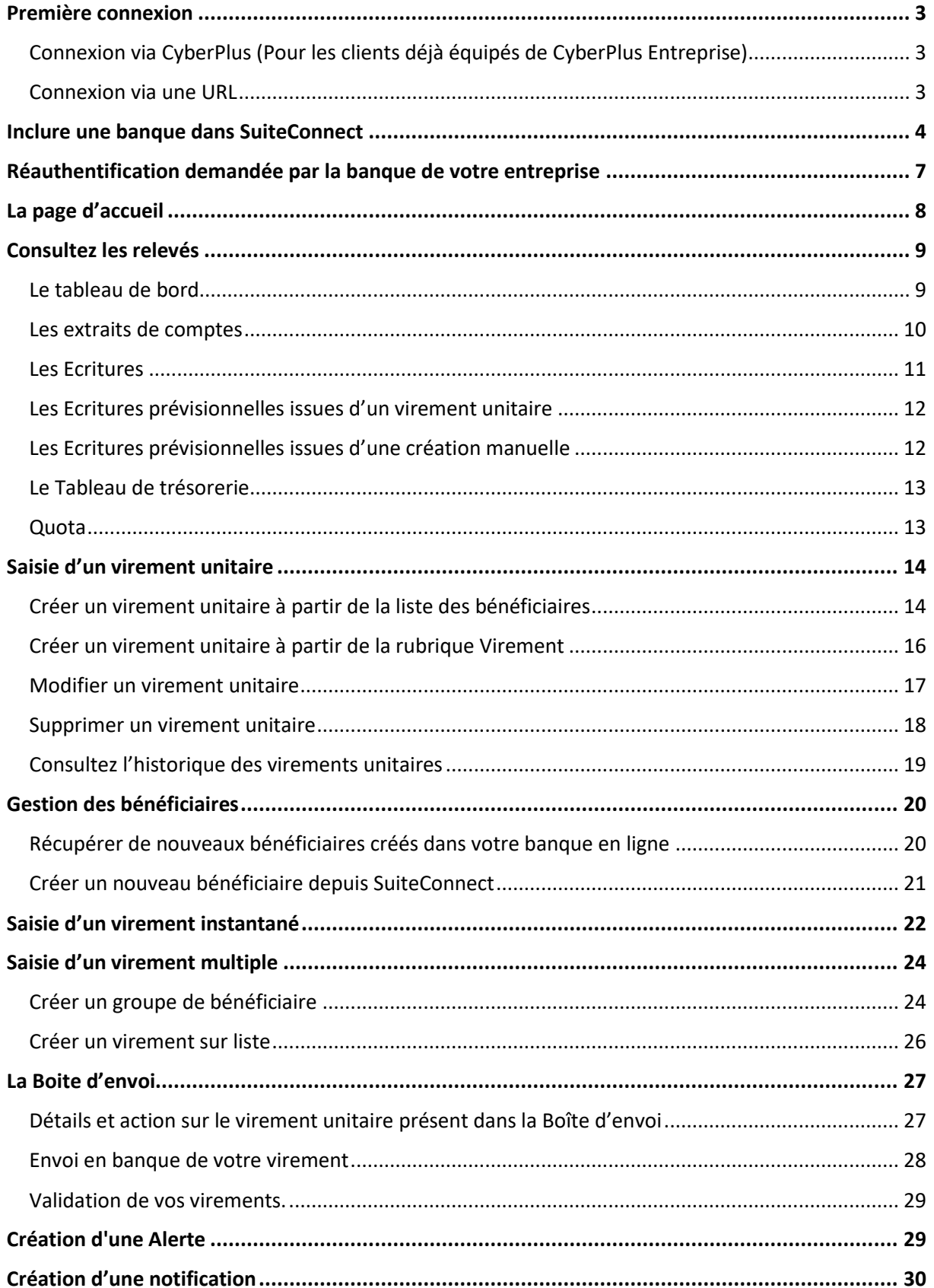

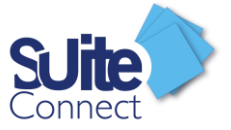

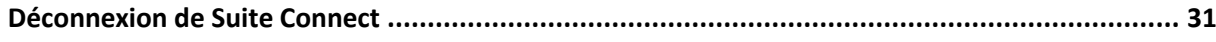

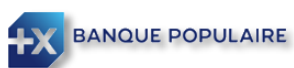

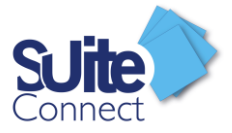

## <span id="page-3-0"></span>Première connexion

### <span id="page-3-1"></span>Connexion via CyberPlus (Pour les clients déjà équipés de CyberPlus Entreprise)

La connexion à SuiteConnect peut se faire directement via votre accès CyberPlus, si votre entreprise est déjà équipée de Cyberplus Entreprise et souhaite disposer du service Suite Connect via Cyberplus Entreprise.

Une fois connecté sur CyberPlus Entreprise, il vous suffit de cliquer sur le bandeau SuiteConnect et vous serez immédiatement redirigé vers SuiteConnect.

### <span id="page-3-2"></span>Connexion via une URL

Vous pouvez vous connecter à SuiteConnect via l'URL suivante (A enregistrer dans vos favoris) :

<https://suiteconnect.banquepopulaire.fr/>

Vous devez alors être munis d'un moyen d'authentification pour vous connecter à SuiteConnect.

Veuillez consulter **le Guide Administrateur** pour plus d'informations sur le paramétrage d'un moyen d'authentification.

4 moyens d'authentification sont à votre disposition :

- ✓ Un certificat électronique
- ✓ L'application SuiteMobile**\***
- ✓ Une clé FIDO
- ✓ Vos moyens d'authentification Cyberplus Entreprise

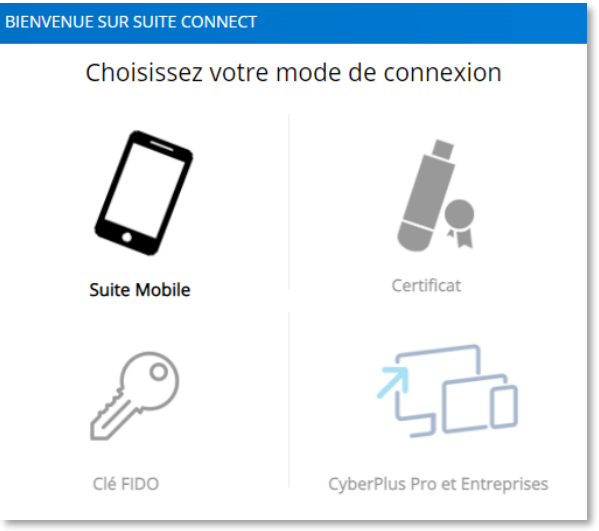

- **\*** L'application SuiteMobile vous permet :
	- De consulter les comptes de votre entreprise paramétrés dans SuiteConnect dans la limite de vos droits d'utilisateur
	- D'activer les nouveaux bénéficiaires qui ont été créés dans SuiteConnect si vous y êtes habilité

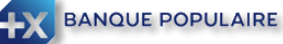

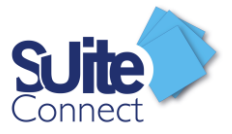

- De valider les virements avant de les envoyer en banque si vous y êtes habilité (Voir chapitre « [Validation de vos virements](#page-29-0) »)
- D'inclure une nouvelle banque de votre entreprise dans Suite Connect ou de vous réauthentifier à la demande d'une banque déjà créée, si vous êtes administrateur

A cette fin, l'Administrateur doit avoir des accès personnels au service de banque en ligne de la banque teneuse de compte et des moyens d'authentification pour inclure des comptes dans **SuiteConnect** 

### <span id="page-4-0"></span>Inclure une banque dans SuiteConnect

Pour que les banques de votre entreprise soient présentes dans SuiteConnect, vous devez choisir de les inclure. Seul l'administrateur a le pouvoir d'inclure les comptes de l'entreprise dans Suite Connect et de donner ainsi le consentement de l'entreprise.

Il vous suffit de cliquer sur **depuis la page d'accueil.** 

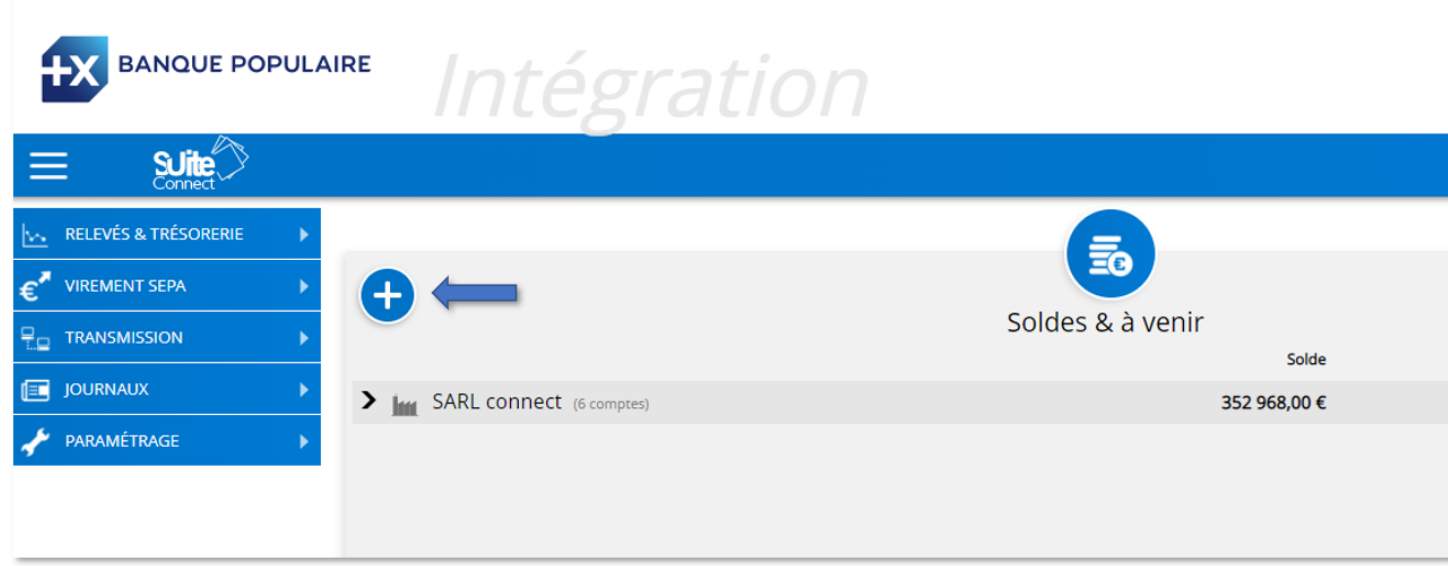

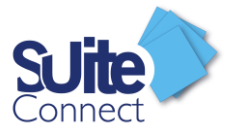

Une liste des banques éligibles à Suite Connect vous est alors proposée ; il vous suffit de cliquer sur la banque que vous souhaitez inclure.

Vous serez alors redirigé automatiquement vers les écrans d'authentification de la banque de votre entreprise ; il vous suffira de rentrer vos codes de connexion à cette banque. (Votre moyen d'authentification forte sera demandé)

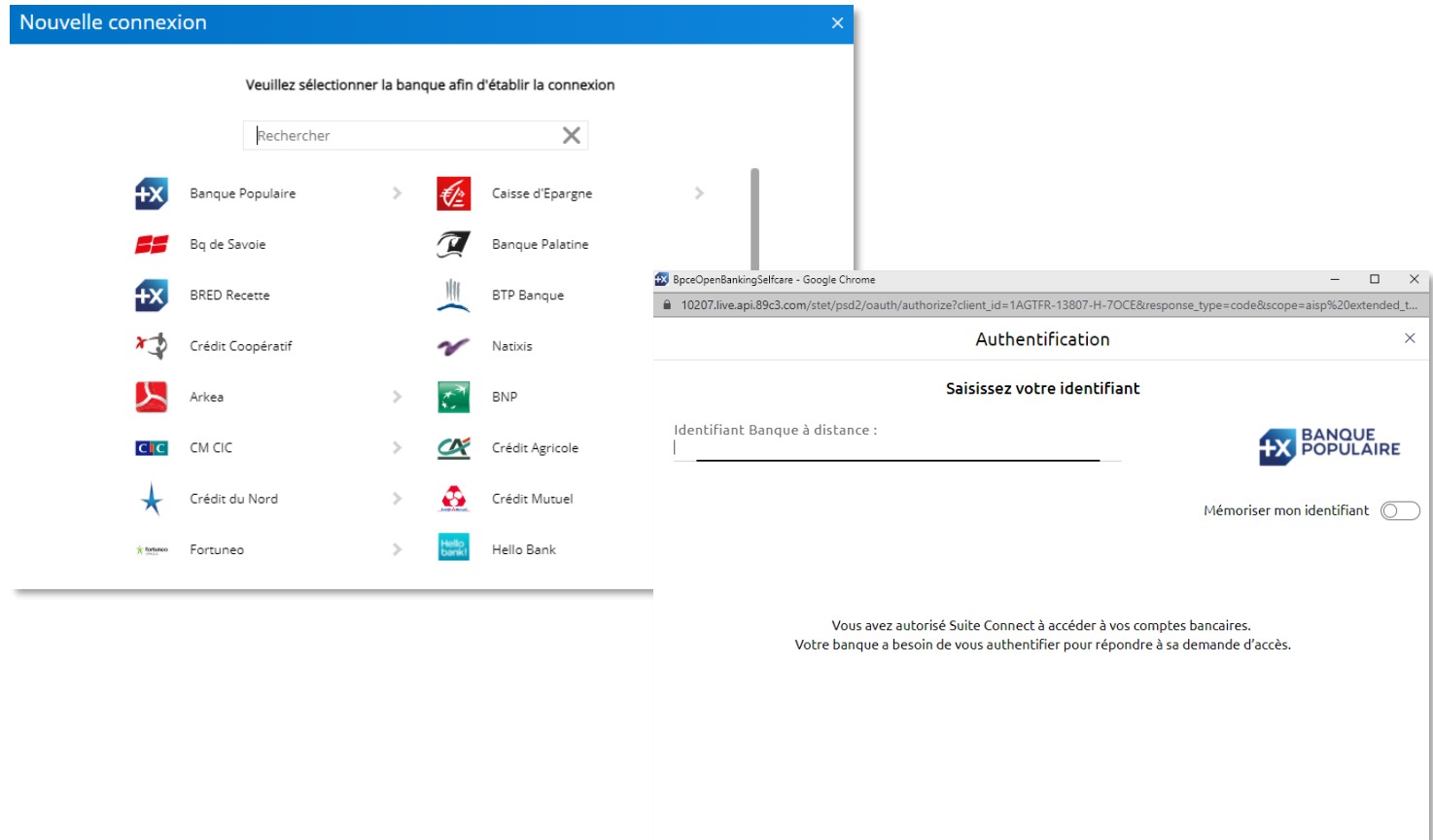

Les comptes bancaires présents dans l'espace de banque en ligne de votre entreprise auprès de cette banque vous seront alors proposés.

Valide

Si vous ne souhaitez pas intégrer certains comptes, il vous suffira de cliquer sur  $\mathbf x$ 

Terminez ensuite en cliquant sur « Ok »

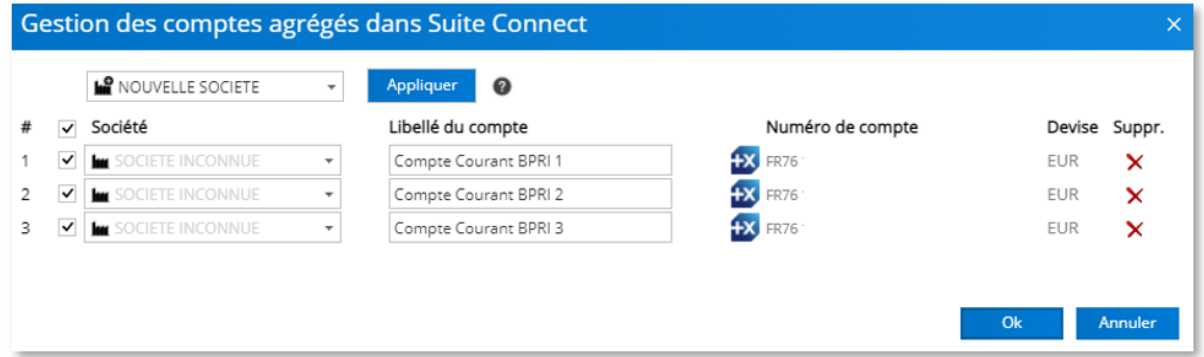

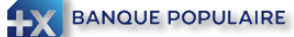

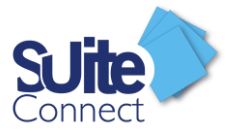

Si votre banque le permet, les bénéficiaires déjà créés dans l'espace de banque en ligne de votre entreprise pourront être importés dans Suiteconnect.

Vous pouvez cliquer sur  $\boldsymbol{\times}$  si vous ne souhaitez pas importer un ou plusieurs bénéficiaires.

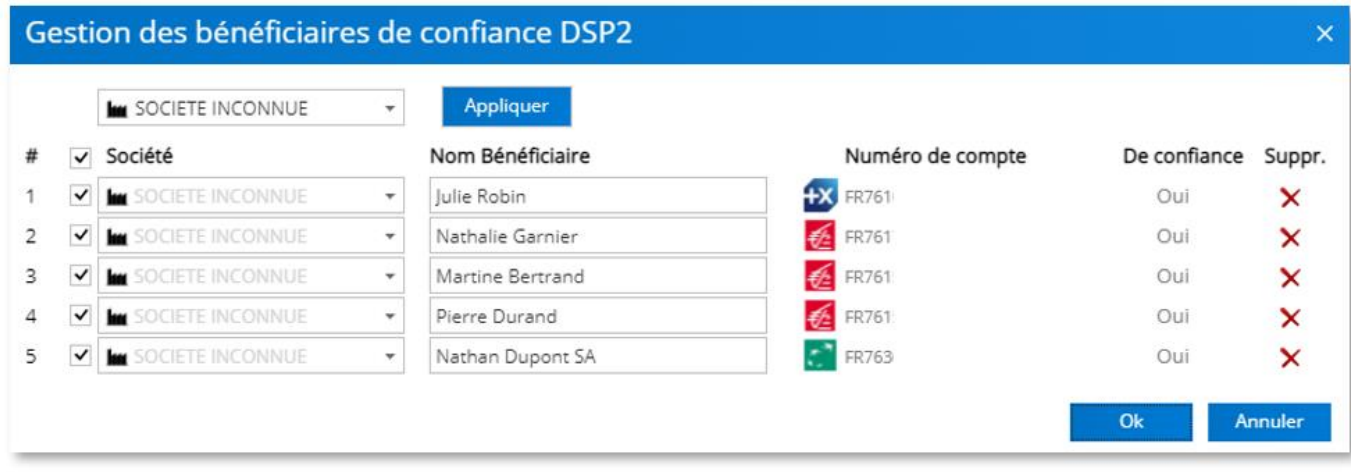

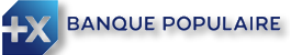

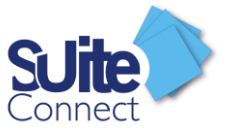

# <span id="page-7-0"></span>Réauthentification demandée par la banque de votre entreprise

La deuxième directive sur les services de paiement impose de se réauthentifier tous les 180 jours en moyenne pour accéder à son espace de banque à distance.

SuiteConnect vous alertera automatiquement 15 jours avant que la banque de votre entreprise vous présente cette demande.

Il vous suffira alors de cliquer sur le lien et la liste des banques de votre entreprise auprès desquelles vous devrez vous réauthentifier vous sera proposée.

Comme pour la première fois, vous serez alors redirigé automatiquement vers les écrans d'authentification de la banque de votre entreprise ; il vous suffira de rentrer vos codes de connexion à cette banque. (Votre moyen d'authentification forte sera demandé).

Cette étape nécessite que vous soyez administrateur de SuiteConnect.

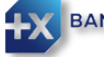

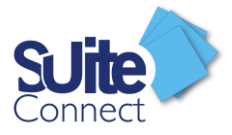

# <span id="page-8-0"></span>La page d'accueil

Dès la page d'accueil, vous bénéficiez d'une vision du solde des comptes de votre société. Vous disposez également d'une synthèse des remises à traiter ainsi que les coordonnées de l'assistance de votre Banque Populaire en cas de besoin.

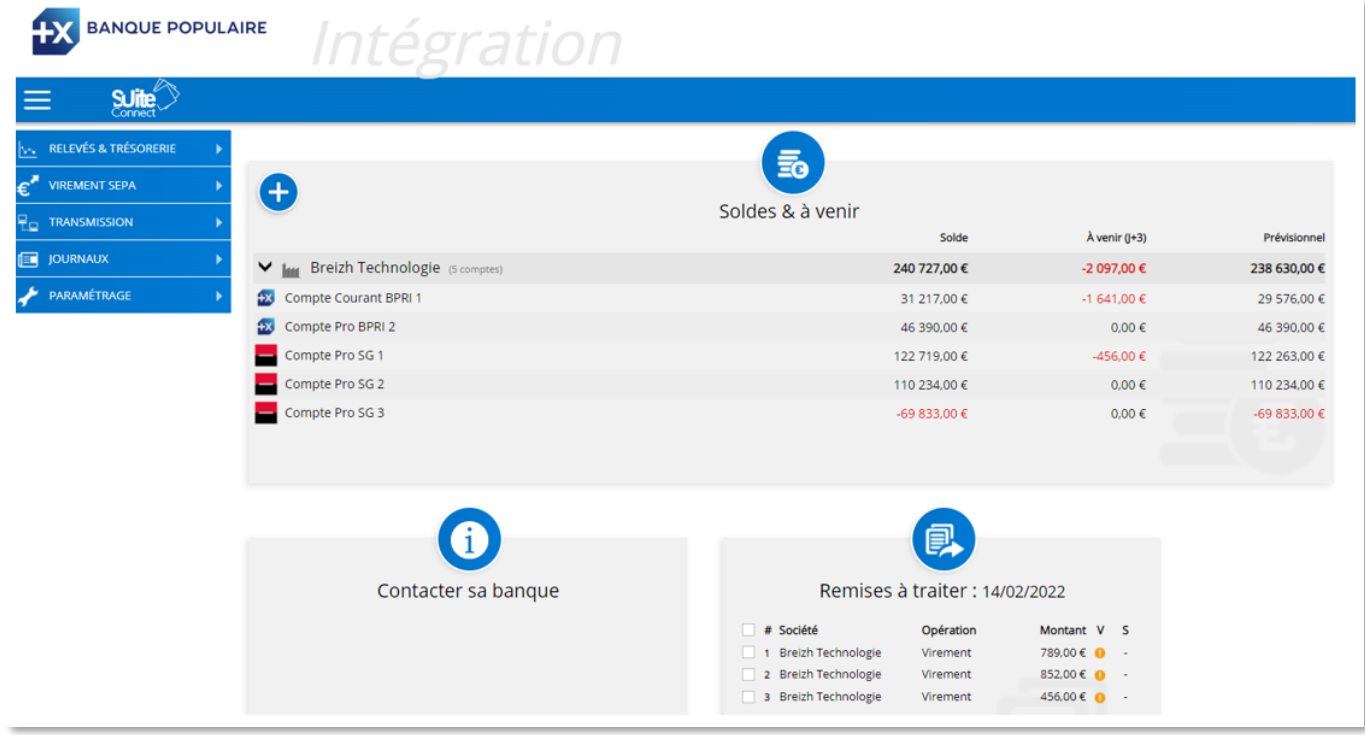

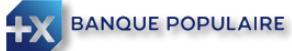

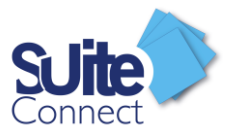

# <span id="page-9-0"></span>Consultez les relevés

A partir du menu « Relevés et Trésorerie », vous pouvez consulter :

- le tableau de bord
- les extraits de comptes
- les écritures
- le tableau de trésorerie

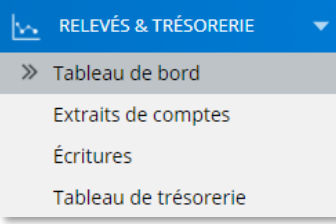

#### <span id="page-9-1"></span>Le tableau de bord

Dans la rubrique « Tableau de bord », vous visualisez la courbe des soldes des différents comptes de votre entreprise paramétrés dans SuiteConnect. Vous pouvez modifier la fenêtre de temps ou le niveau de détail souhaité à partir du paramétrage en haut à droite de la page (2). Vous pouvez ensuite exporter le graphique dans différents formats à partir du menu en haut à droite du graphique (1).

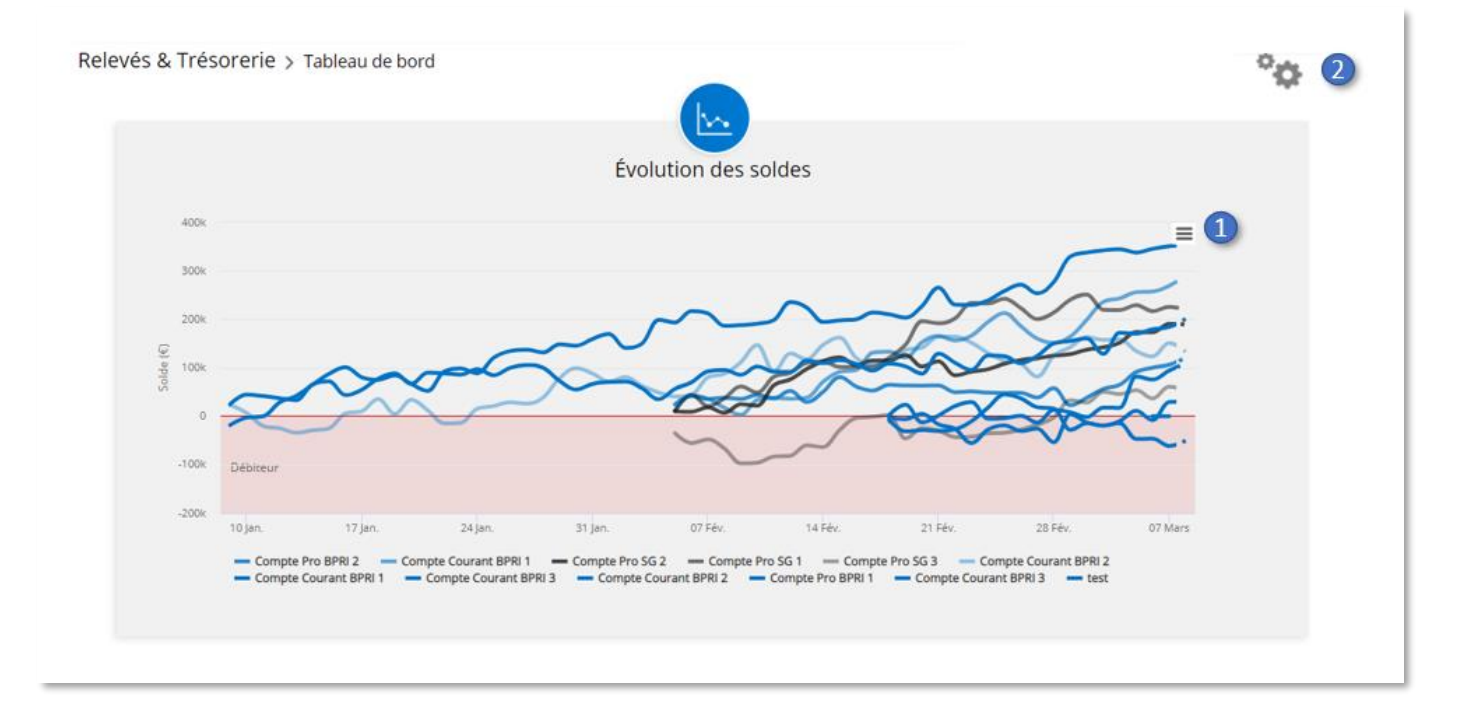

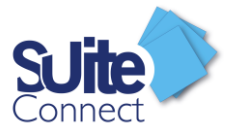

#### <span id="page-10-0"></span>Les extraits de comptes

Dans la rubrique « Extraits de comptes », sélectionnez le compte et la période de date. Vous pouvez éditer dans différents formats (Excel, Word, PDF, …) les extraits ainsi sélectionnés en cliquant sur « Tout éditer »

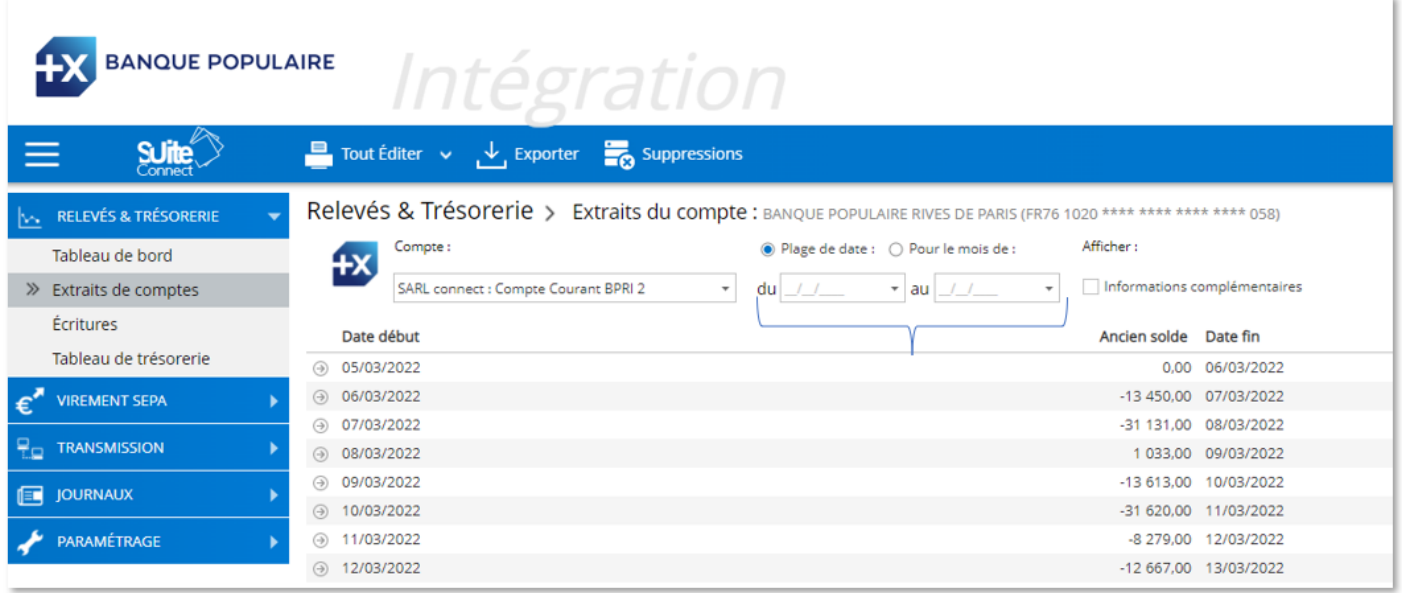

Si vous êtes équipés d'un logiciel comptable pouvant intégrer les relevés de compte au format « CFONB 120 », vous pouvez cliquer sur « Exporter » ; vous devrez ensuite choisir les comptes et la plage de date à exporter.

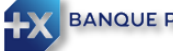

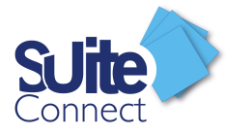

#### <span id="page-11-0"></span>Les Ecritures

Dans la rubrique « Ecritures », après sélection du compte (1), vous consultez le détail des écritures. Vous bénéficiez de facilités de recherche d'une écriture par montant, libellé, référence ou commentaire (2).

En sélectionnant une écriture et en cliquant sur « Détail » en haut à droite de l'écran (4), vous disposez du détail des écritures. En cliquant sur le crayon il est alors possible d'ajouter ou de modifier un commentaire associé à une écriture du relevé. Comme pour les extraits, les écritures peuvent être éditées et exportées dans différents formats.

Il vous est aussi possible d'ajouter une écriture prévisionnelle (5). Elles se distinguent des autres écritures par le symbole en début de ligne et leur police est en gras.

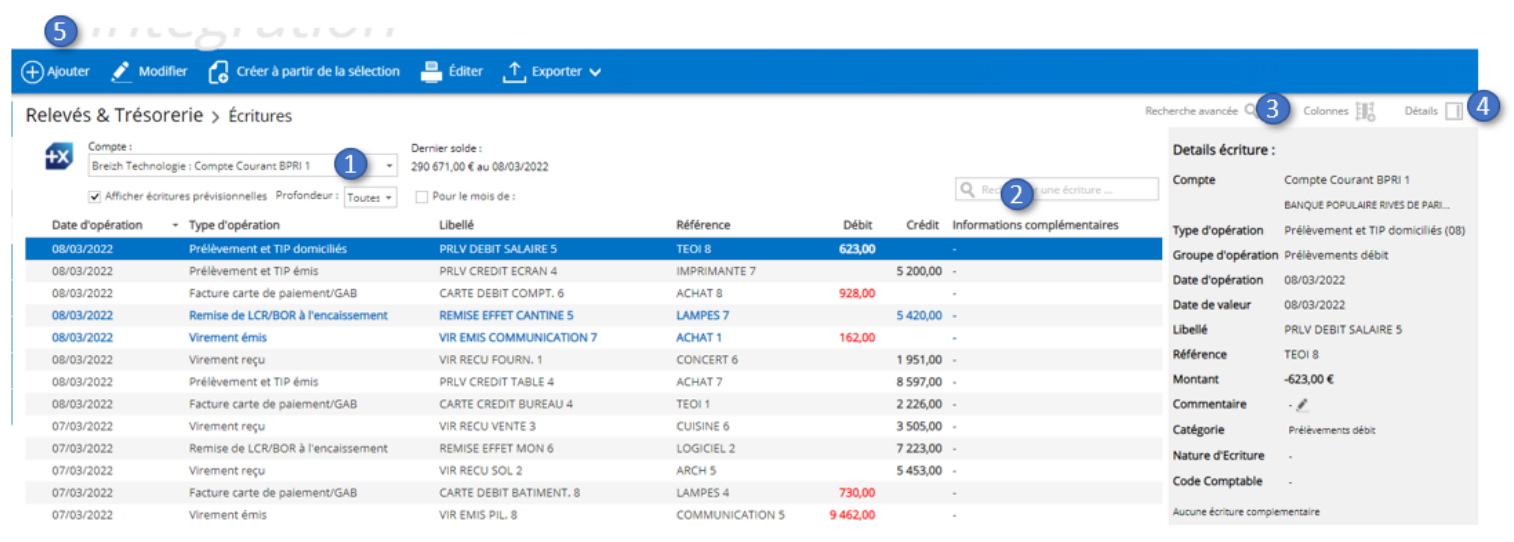

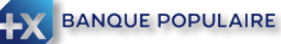

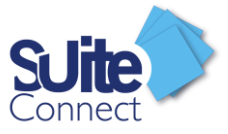

#### <span id="page-12-0"></span>Les Ecritures prévisionnelles issues d'un virement unitaire

Lorsque vous créez un virement unitaire en choisissant une date d'exécution postérieure à la date du jour, une écriture prévisionnelle sera alors automatiquement créée.

Celle-ci sera supprimée par SuiteConnect à J+1 de sa date d'exécution.

#### <span id="page-12-1"></span>Les Ecritures prévisionnelles issues d'une création manuelle

Dans l'onglet « Ecriture », en cliquant sur « Ajouter », vous pouvez créer manuellement une écriture prévisionnelle.

Il vous suffit de compléter les champs (1), à noter que seuls les champs avec une \* sont obligatoires.

En cliquant sur « Suppression manuelle », vous devrez vous-même supprimer l'écriture prévisionnelle. Sinon, par défaut, celle-ci sera supprimée le lendemain de sa date d'exécution.

En cliquant sur « Options avancées » (3), vous pourrez créer une récurrence.

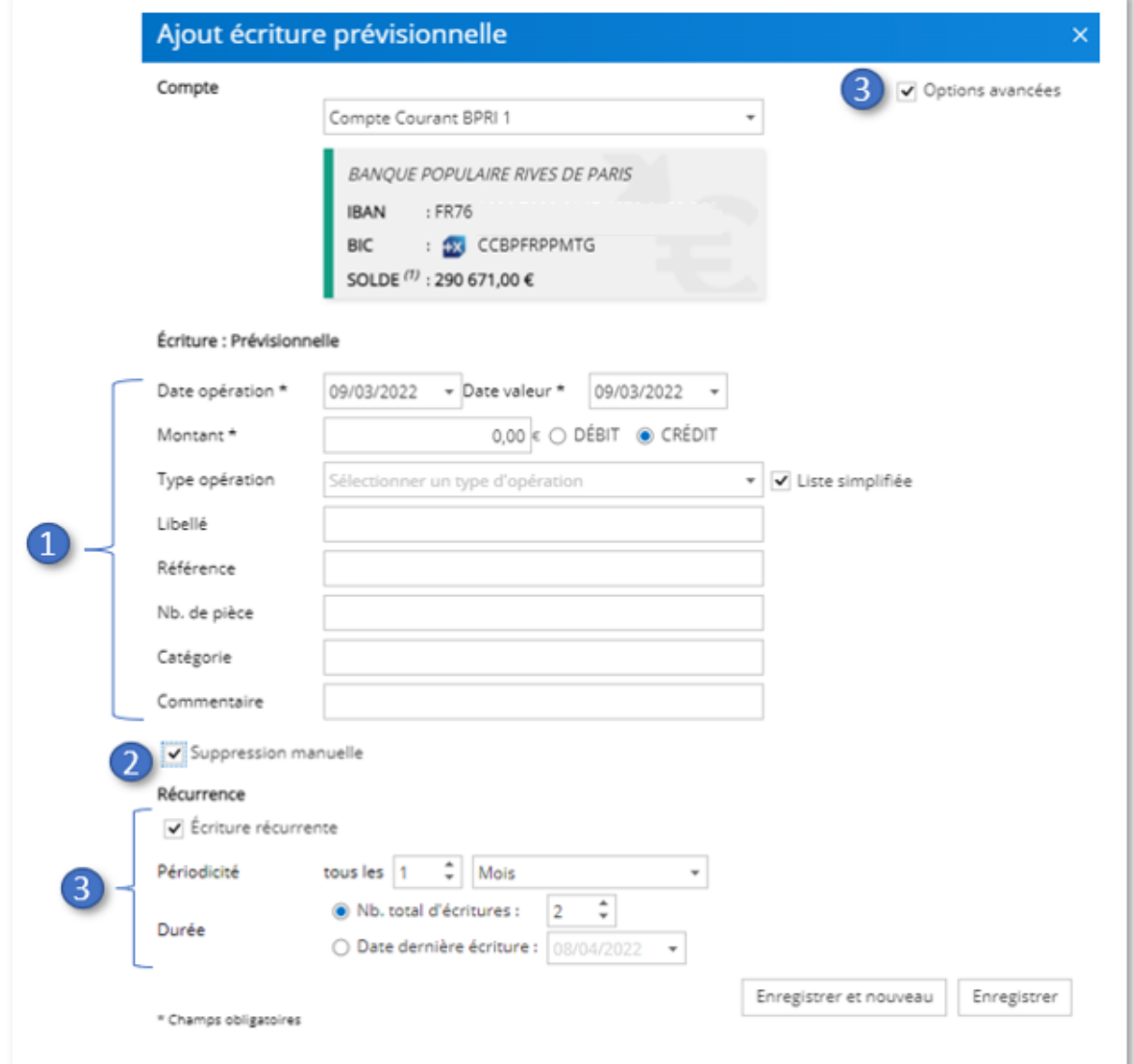

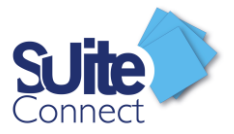

### <span id="page-13-0"></span>Le Tableau de trésorerie

SuiteConnect dispose d'un tableau de trésorerie vous permettant d'afficher l'ensemble des comptes bancaires de votre entreprise ou de ceux d'autres sociétés sur lesquels votre entreprise est habilitée en tant que mandataire. Vous pouvez choisir la période, la date de début et le nombre d'occurrences à afficher. En cliquant sur « Editer », vous pourrez imprimer ou sauvegarder votre tableau de

Relevés & Trésorerie > Tableau de trésorerie général

| Comptes bancaires  | $\odot$ Filtre par compte $\odot$ Filtre banque $\odot$ Filtre par groupe<br>Sélectionner un compte<br>$\overline{\phantom{a}}$ | Période<br>Jour<br>Date de début<br>14/02/2022 | $\overline{\phantom{a}}$<br>$\overline{\phantom{a}}$ | Colonnes            | 7<br>$\overline{\phantom{a}}$ | Solde comptable<br>Solde comptable prévisionnel | √ Solde valeur<br>Solde valeur prévisionnel |
|--------------------|----------------------------------------------------------------------------------------------------|------------------------------------------------|------------------------------------------------------|---------------------|-------------------------------|-------------------------------------------------|---------------------------------------------|
| Société            | Compte                                                                                                    |                                                |                                                      | lundi<br>14/02/2022 | mardi<br>15/02/2022           | mercredi<br>16/02/2022                          | jeudi<br>17/02/2022                         |
| Breizh Technologie | Compte Courant BPRI 1                                                                                                    | <b>SV</b>                                      | 65 784.00 €                                          |                     | 65 784.00 €                   | 65 784.00 €                                     | 65 784.00 €                                 |
| Breizh Technologie | Compte Pro BPRI 2                                                                                                    | <b>SV</b>                                      | 46 390.00 €                                          |                     | 46 390.00 €                   | 46 390.00 €                                     | 46 390,00 €                                 |
| Breizh Technologie | Compte Pro SG 1                                                                                                    | <b>SV</b>                                      | 122 719.00 €                                         |                     | 122 719.00 €                  | 122 719.00 €                                    | 122 719.00 €                                |
| Breizh Technologie | Compte Pro SG 2                                                                                                    | <b>SV</b>                                      | 110 234.00 €                                         |                     | 110 234.00 €                  | 110 234.00 €                                    | 110 234.00 €                                |
| Breizh Technologie | Compte Pro SG 3                                                                                                    | <b>SV</b>                                      | -69 833.00 €                                         |                     | $-69833.00 \in$               | $-69833.00 \in$                                 | $-69833.00€$                                |
|                    | <b>CONSOLIDATION</b>                                                                                                    | <b>SV</b>                                      | 275 294,00 €                                         |                     | 275 294,00 €                  | 275 294,00 €                                    | 275 294,00 €                                |

trésorerie dans divers formats.

#### <span id="page-13-1"></span>Quota

Depuis l'onglet « Tableau de trésorerie », en cliquant sur « Quota », vous pourrez afficher par dépenses et par recettes les différentes typologies de flux de vos écritures.

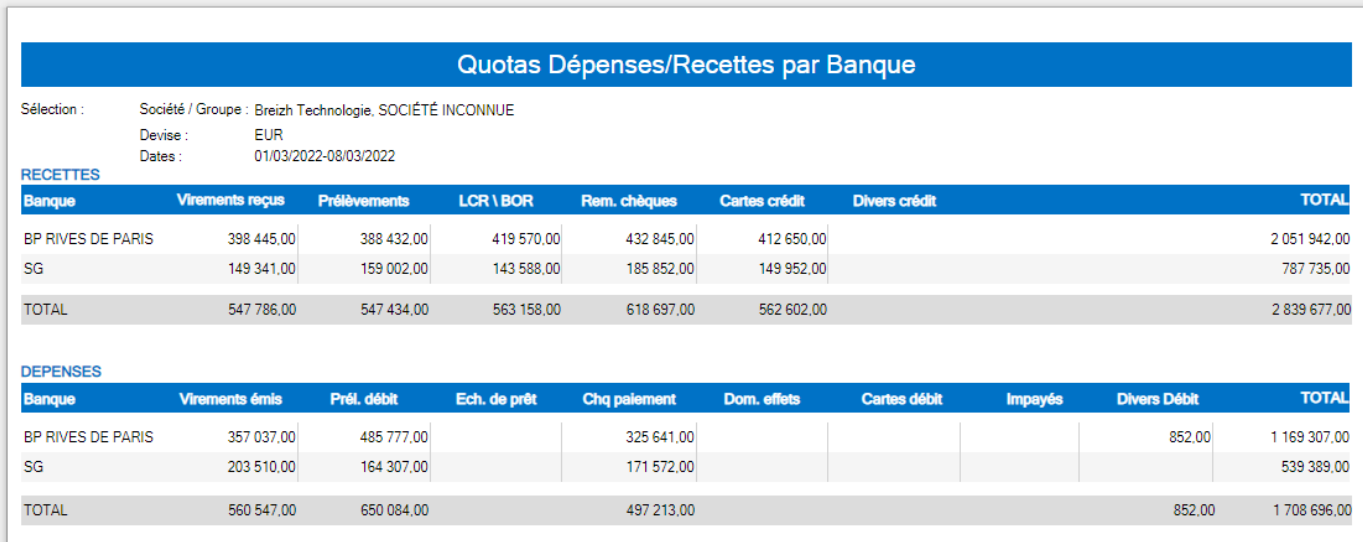

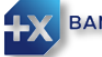

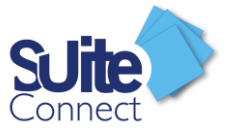

## <span id="page-14-0"></span>Saisie d'un virement unitaire

### <span id="page-14-1"></span>Créer un virement unitaire à partir de la liste des bénéficiaires

A partir de la liste des bénéficiaires, sélectionnez un bénéficiaire, cliquez sur le bouton « Créer Virement » puis « Effectuer un virement unitaire »

 $\boxed{+}$  Créer Virement  $\blacktriangleright$ Effectuer un virement unitaire

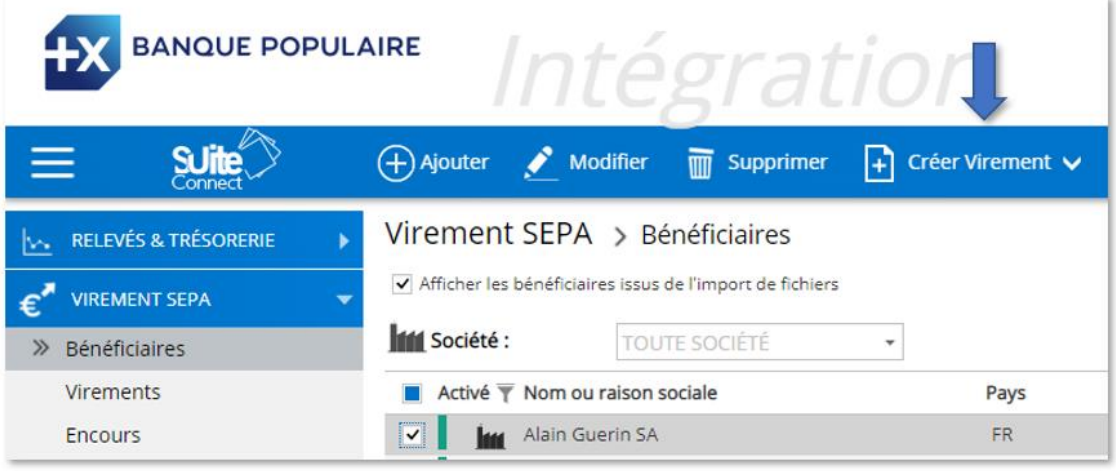

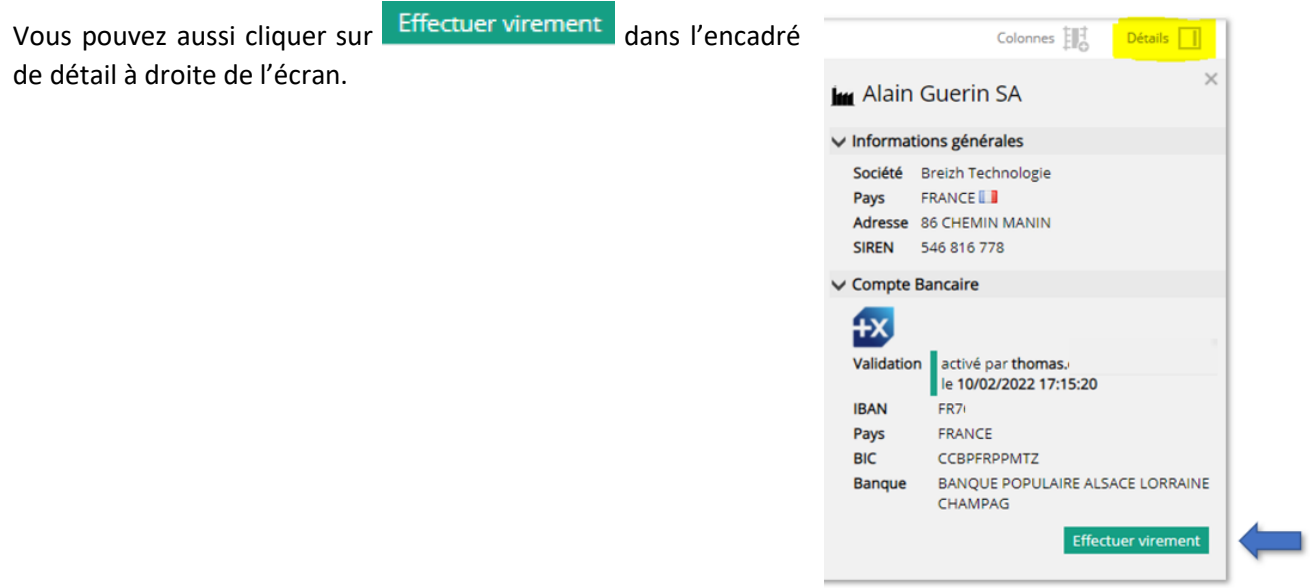

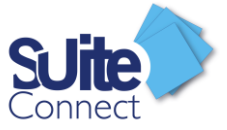

Veuillez ensuite préciser le montant et la référence de votre virement. Vous pouvez éventuellement modifier la date d'exécution si vous préparez le virement à l'avance. Puis cliquez sur « Créez le virement ».

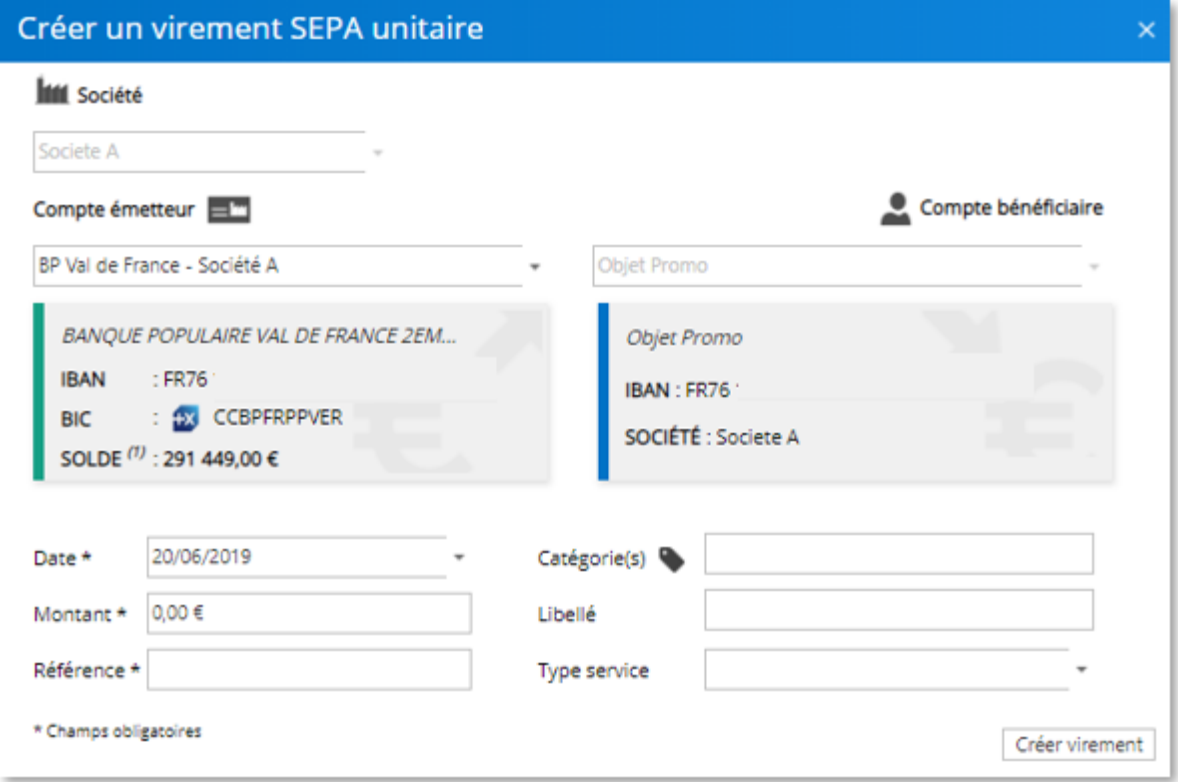

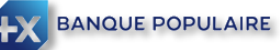

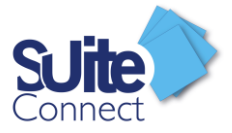

### <span id="page-16-0"></span>Créer un virement unitaire à partir de la rubrique Virement

Pour créer un virement unitaire à partir de la rubrique Virement, cliquez sur « Créer un virement unitaire »

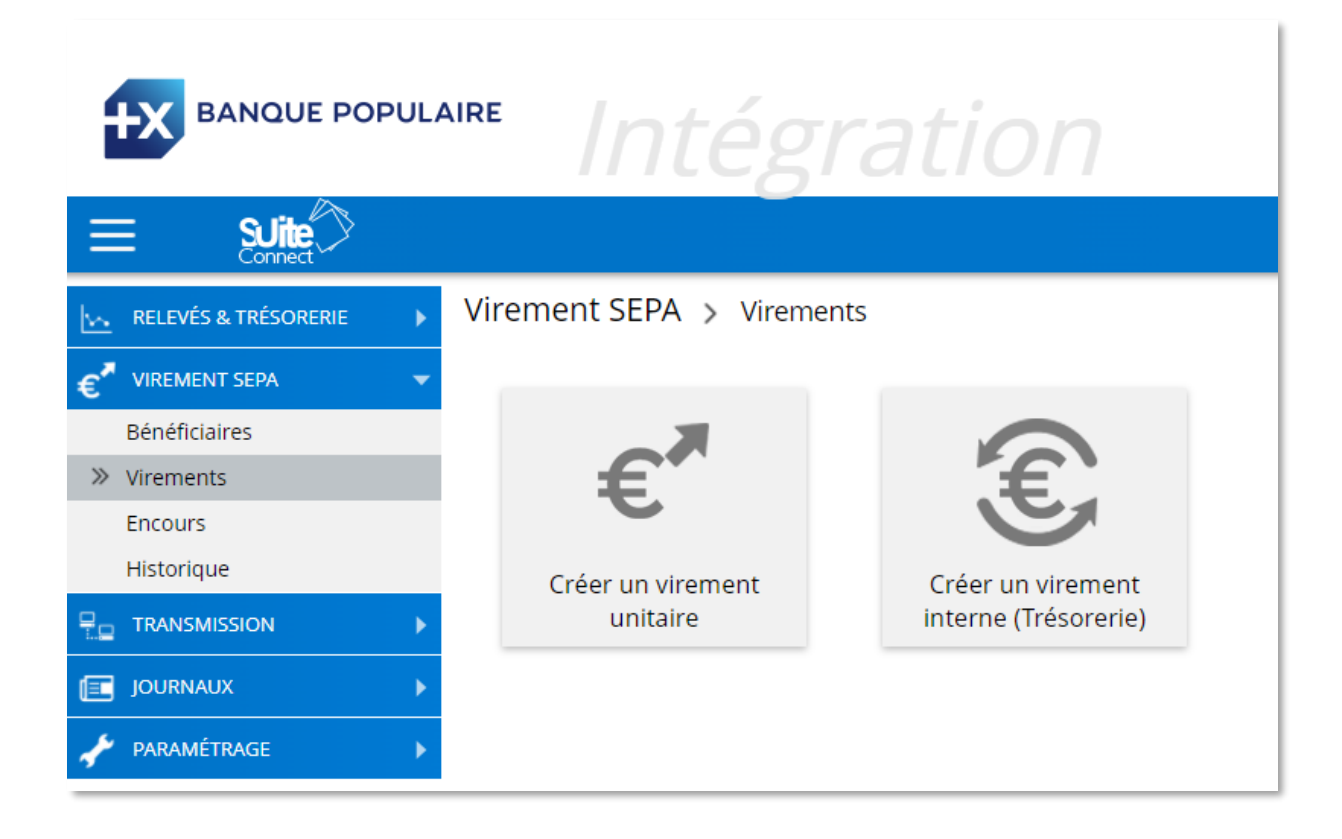

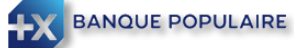

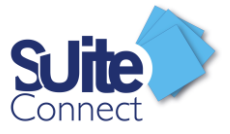

Vous définissez alors le compte à créditer, le compte du bénéficiaire, le montant, la référence et la date d'exécution pour créer la remise.

Terminez en cliquant sur « Créer virement »

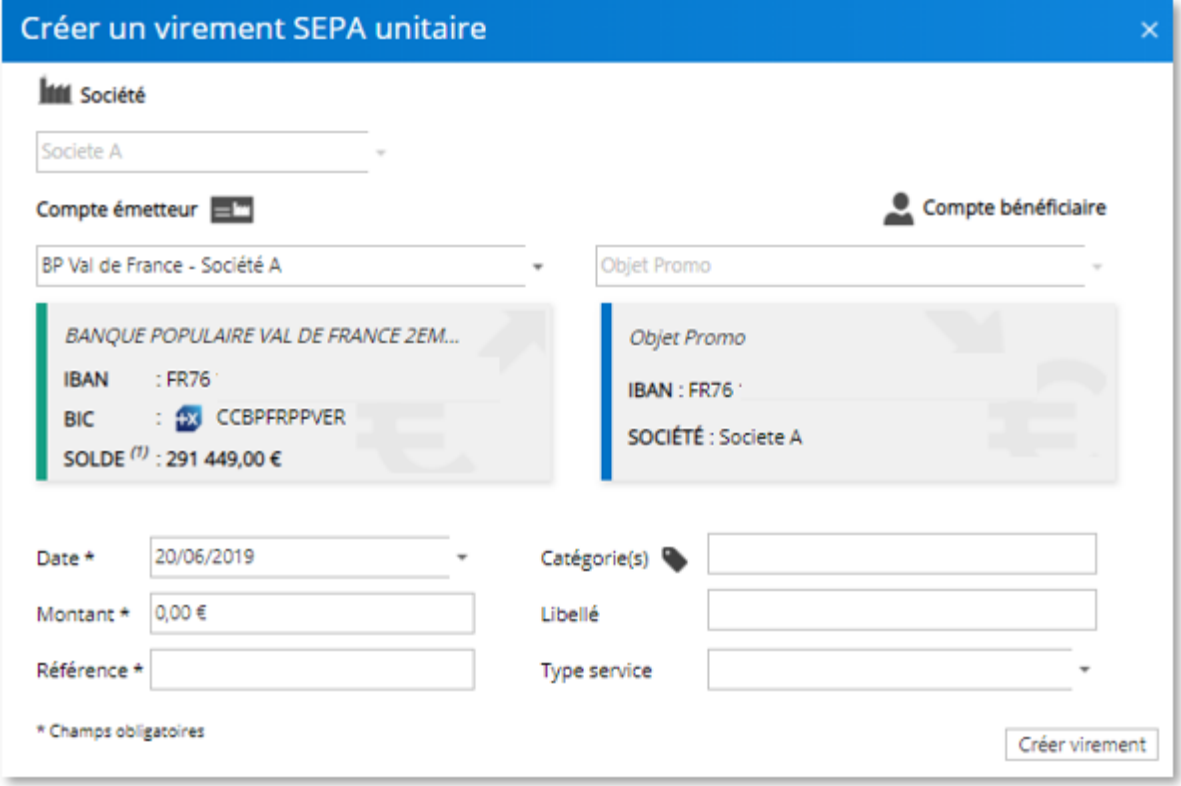

<span id="page-17-0"></span>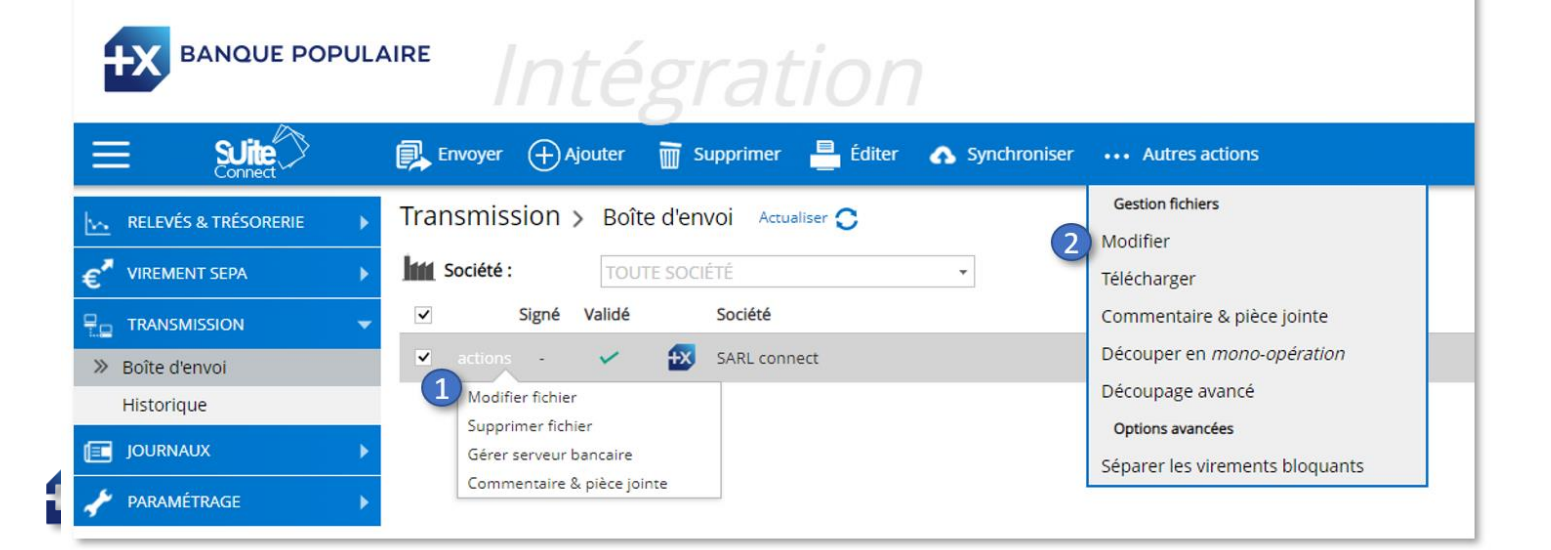

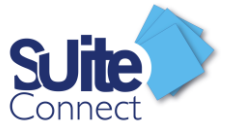

En cliquant sur le crayon (3) à côté du libellé, de la référence, du montant du virement, de la référence de la remise ou de la date d'exécution, vous pouvez modifier l'information.

Vous pouvez également supprimer une ligne, quand votre fichier en contient plusieurs en cliquant sur l'icône correspondant au niveau de chaque ligne (4).

Enfin, vous enregistrez les modifications en cliquant sur « *Appliquer les modifications* » à partir du menu en haut de la page (5). À tout moment, vous pouvez annuler la modification ou revenir à la remise initiale (réinitialiser) à l'aide du menu en haut de la page.

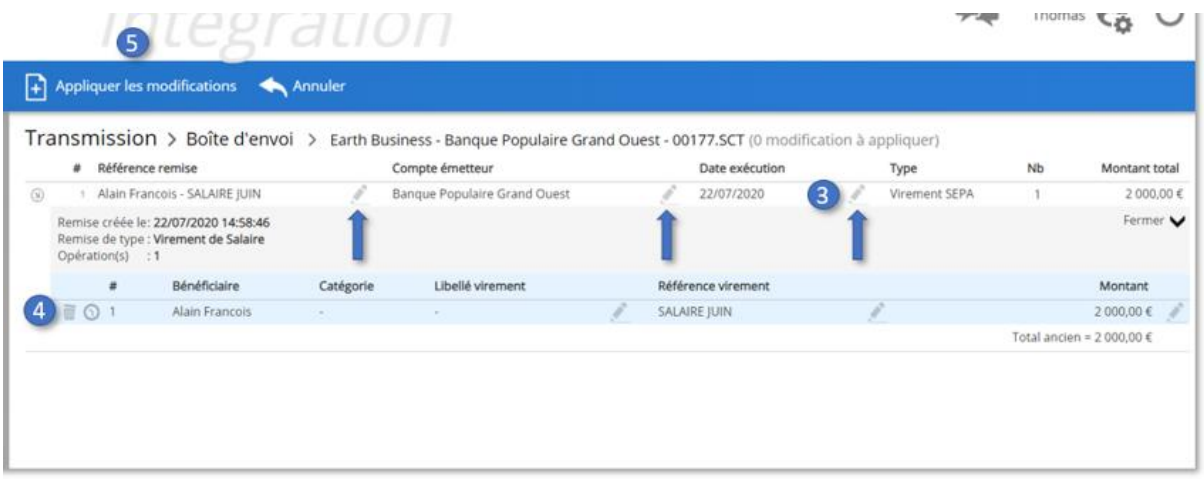

#### <span id="page-18-0"></span>Supprimer un virement unitaire

Pour supprimer un virement unitaire, sélectionnez la remise depuis la boîte d'envoi et cliquez sur « *Supprimer* » au haut de la page.

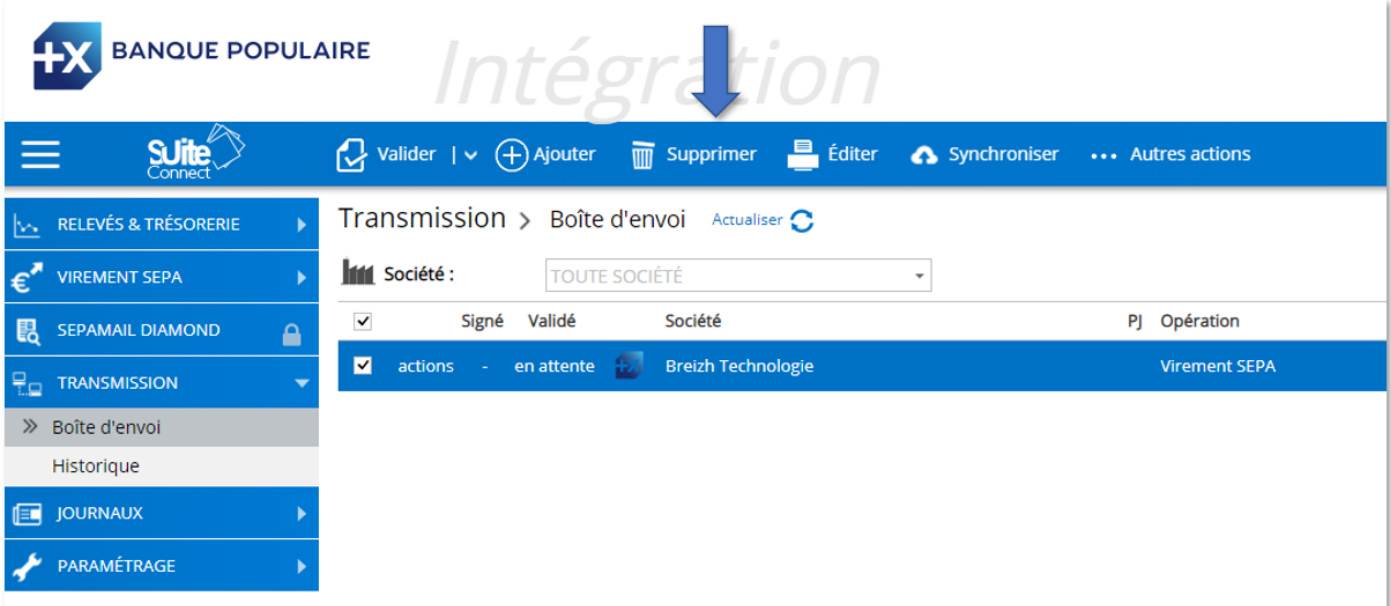

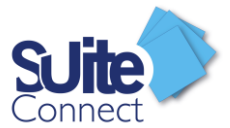

### <span id="page-19-0"></span>Consultez l'historique des virements unitaires

**PO TRANSMISSION** Depuis, la rubrique Historique du menu Transmission, vous pouvez consulter  $\frac{1}{x}$  Bolteden facilement l'historique des virements émis avec SuiteConnect.

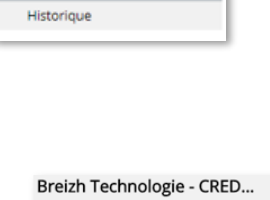

Avec la fonctionnalité « *Détails* » en haut à droite de la page, après sélection d'un fichier, vous affichez le détail de ce fichier. Lancer une estimation du ri

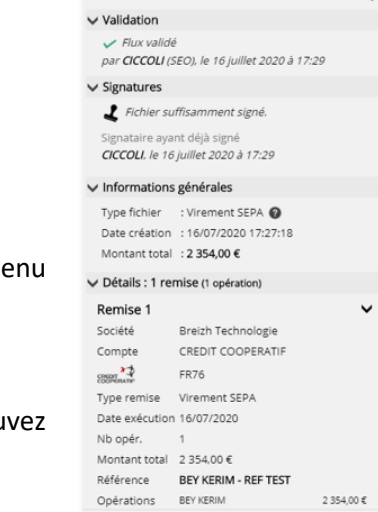

Éditer v Bordereau Bordereau & détails envoi

Vous pouvez éditer le bordereau à partir du me « *Editer »* en haut de la page.

Le bordereau s'affiche sur une nouvelle page du navigateur. Vous pou l'imprimer ou l'enregistrer dans différents formats.

Vous pouvez réémettre facilement une remise similaire en y apportant les modifications qui conviennent sur le montant, la référence ou la date d'exécution du virement en cliquant sur

Créer un fichier à partir de la sélection

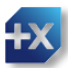

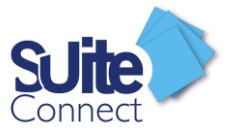

# <span id="page-20-0"></span>Gestion des bénéficiaires

<span id="page-20-1"></span>Récupérer de nouveaux bénéficiaires créés dans votre banque en ligne

Vous avez créé un ou plusieurs bénéficiaires dans l'espace de banque en ligne de votre entreprise et vous souhaitez les récupérer dans SuiteConnect.

Vous devez cliquer sur « Paramétrage » puis « serveur ».

Sélectionner la banque en question et cliquer sur l'icône diagnostic qui puis séléctionnez le bouton « affichage pop up création des bénéficiaires »

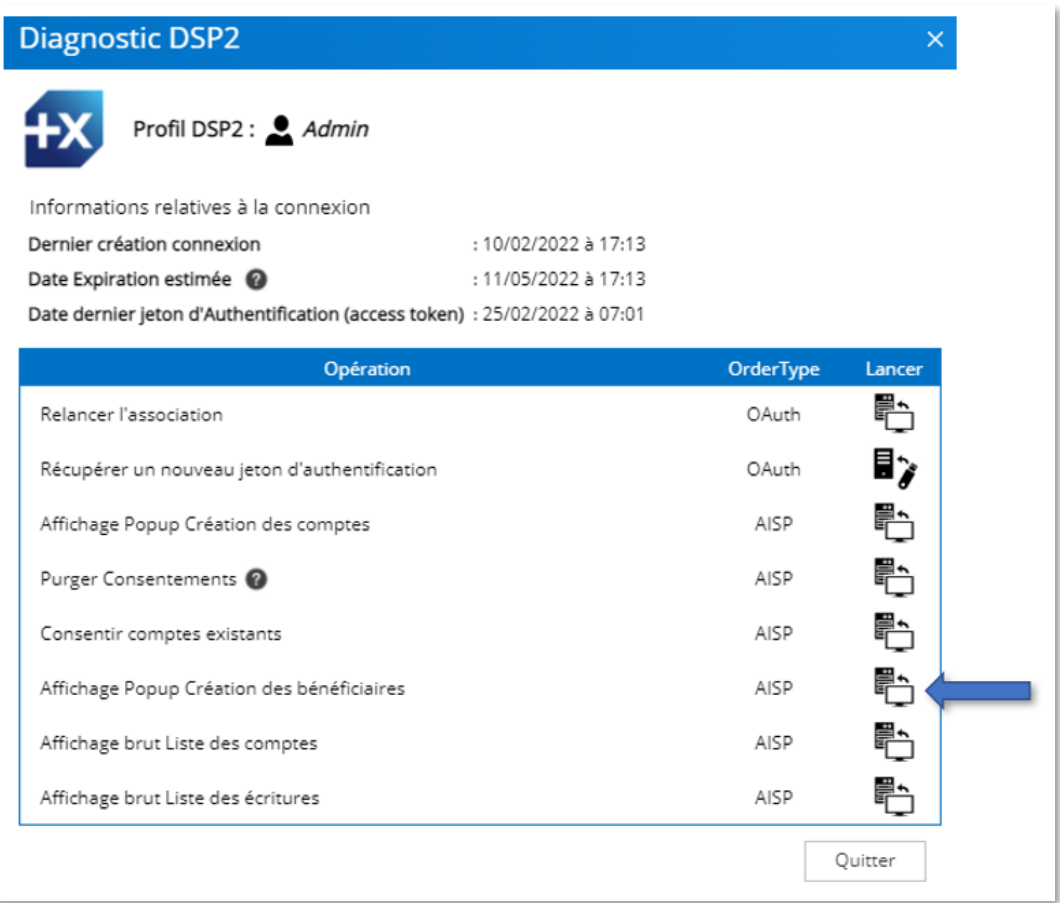

Une authentification auprès de la banque peut alors vous être demandée.

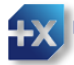

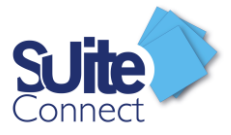

### <span id="page-21-0"></span>Créer un nouveau bénéficiaire depuis SuiteConnect

Vous pouvez, à partir de SuiteConnect, créer un nouveau bénéficiaire.

Cliquez sur l'onglet « Virements Sepa », puis « Bénéficiaire »

Cliquez ensuite sur « Ajouter »

Vous devrez saisir le nom ou la raison sociale du bénéficiaire ainsi que ses coordonnées bancaires.

Une fois créé, le bénéficiaire devra être activé.

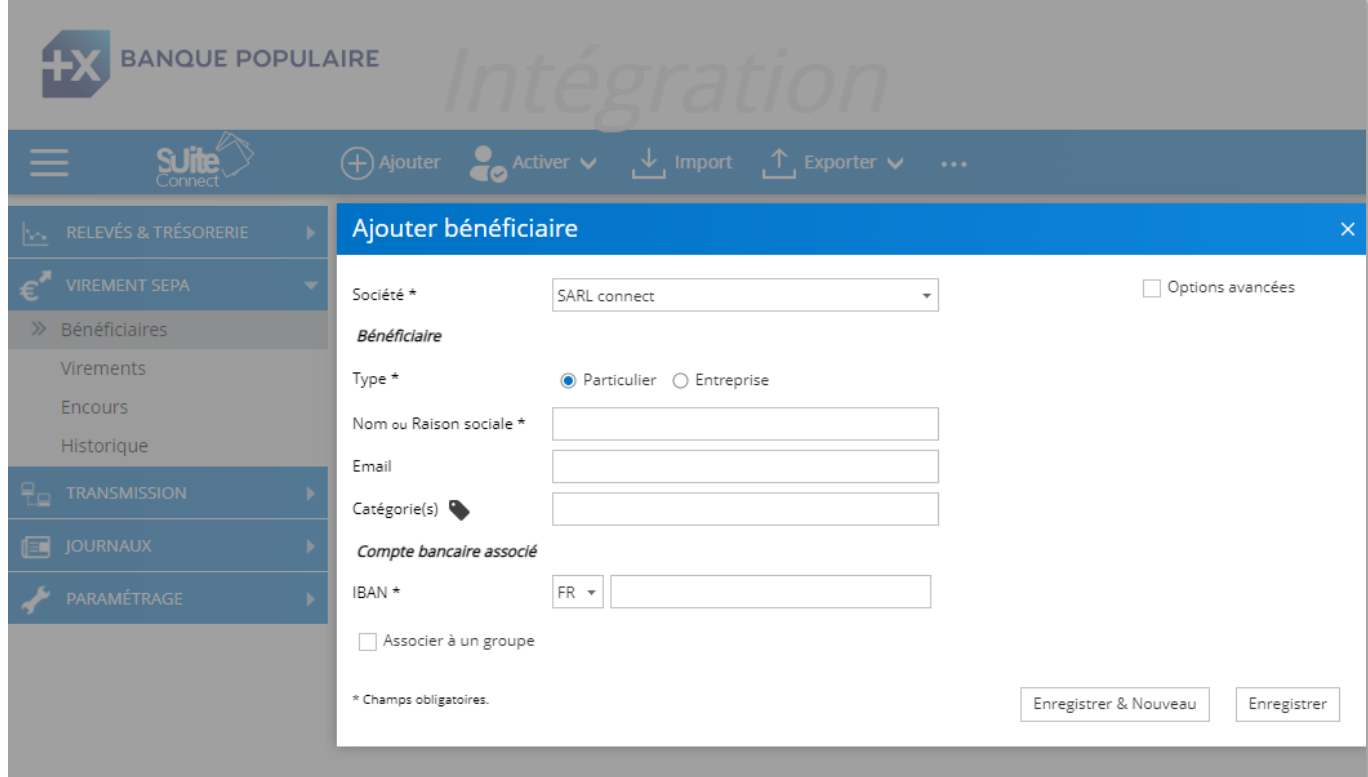

Si vous avez l'habilitation pour le faire, cliquez sur le bouton « Activé » et utilisez votre moyen d'authentification forte pour l'activer

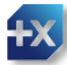

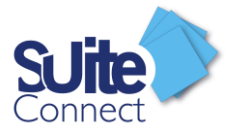

# <span id="page-22-0"></span>Saisie d'un virement instantané

Pour créer un virement instantané, vous devez cliquer sur la vignette « *Créer un virement unitaire* » à partir du module « *Virement* » accessible depuis la rubrique « *Virement SEPA* ».

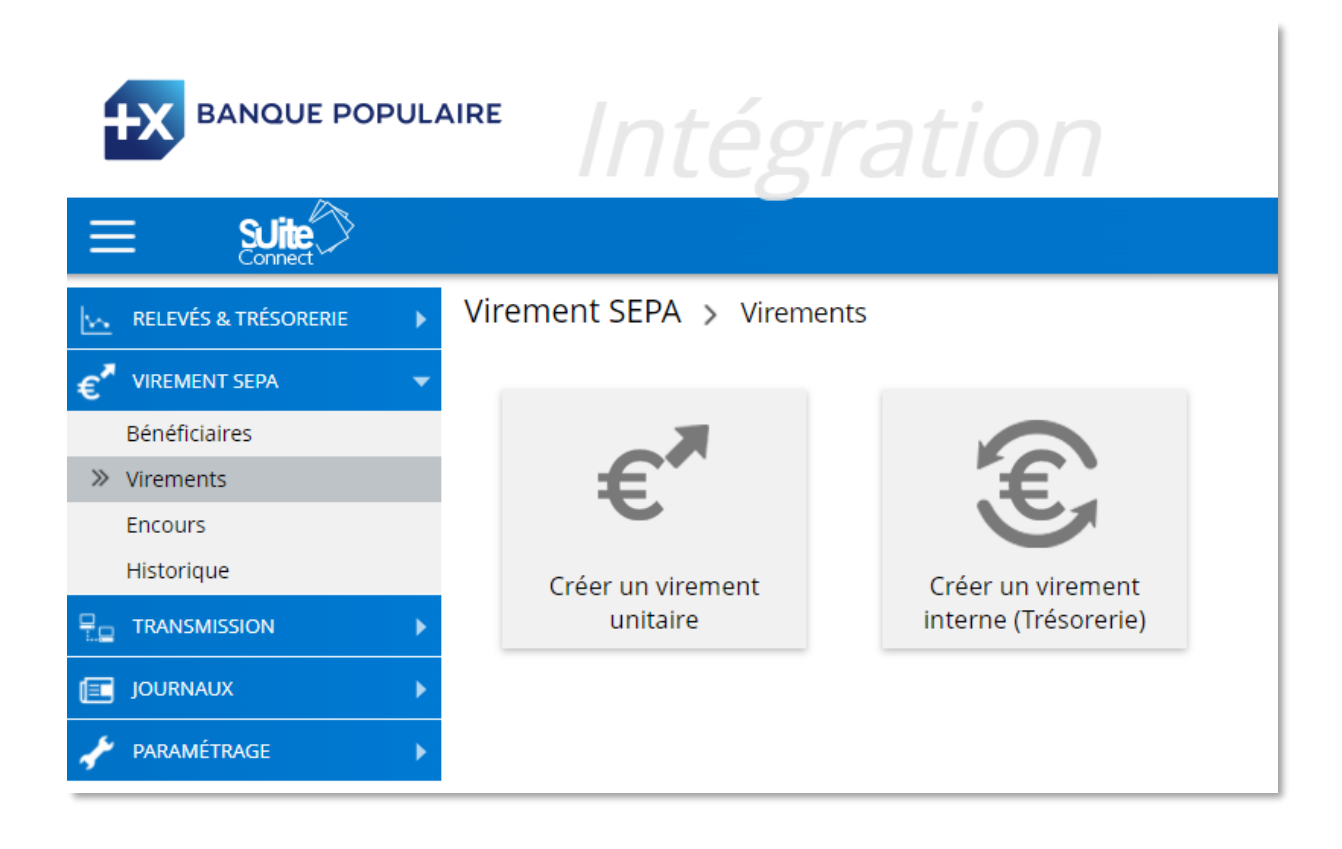

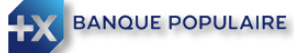

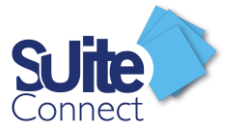

Renseignez les informations nécessaires à la bonne exécution de votre virement (choix du bénéficiaire, montant\*, …)

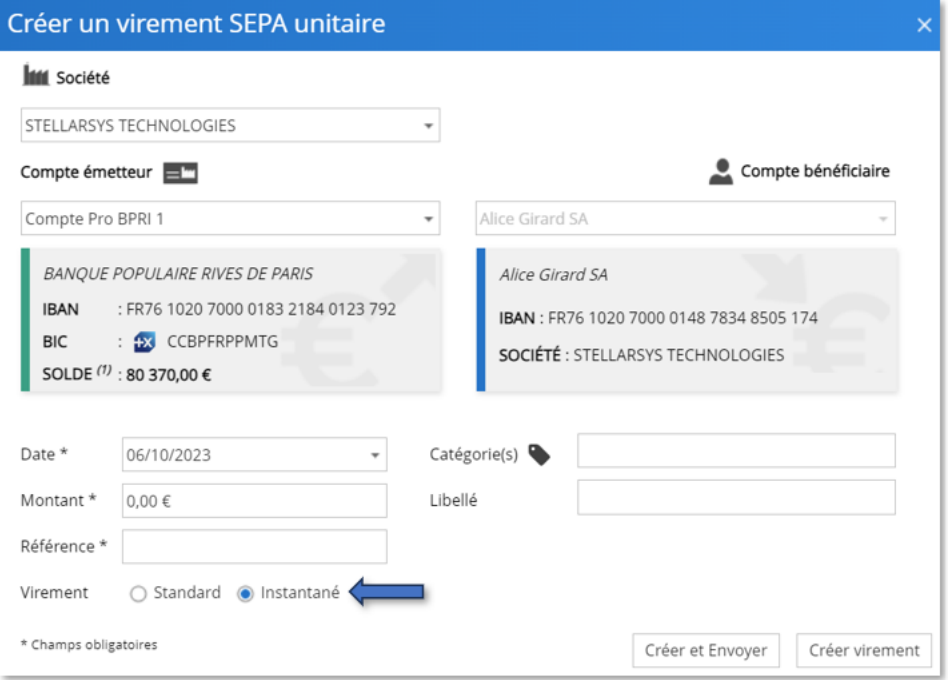

Puis précisez la nature de virement en cliquant sur « *Virement instantané* » avant de confirmer avec « Créer et envoyer » ou « *Créer virement* ».

*NB : Le montant du virement SEPA instantané est plafonné à 100 000 euros par opération (réglementation européenne). Mais chaque établissement bancaire peut fixer des montants inférieurs. Contactez votre banque pour des renseignements complémentaires.*

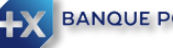

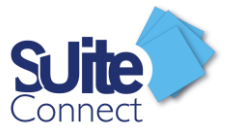

# <span id="page-24-0"></span>Saisie d'un virement multiple

### <span id="page-24-1"></span>Créer un groupe de bénéficiaire

Dans l'onglet « Virements SEPA » cliquez sur « virements groupés », cliquez ensuite sur Groupes, puis « Ajouter un nouveau groupe »

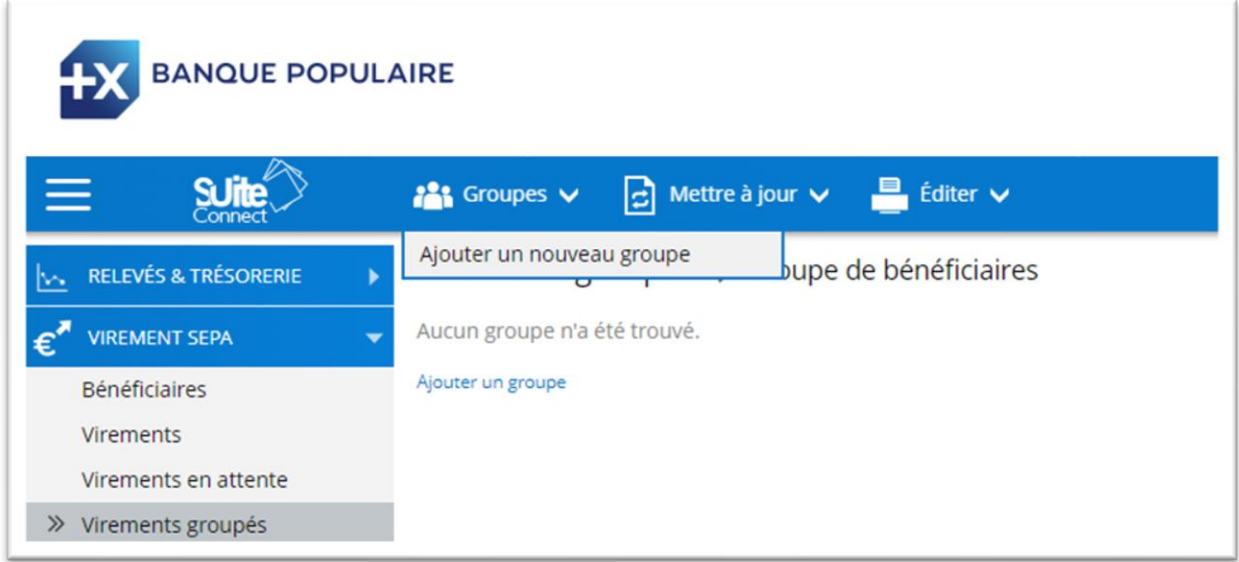

Sélectionner ensuite la société à laquelle le groupe doit être rattaché (1) puis saisissez le nom du groupe (2), terminez en cliquant sur « Enregistrer » (3)

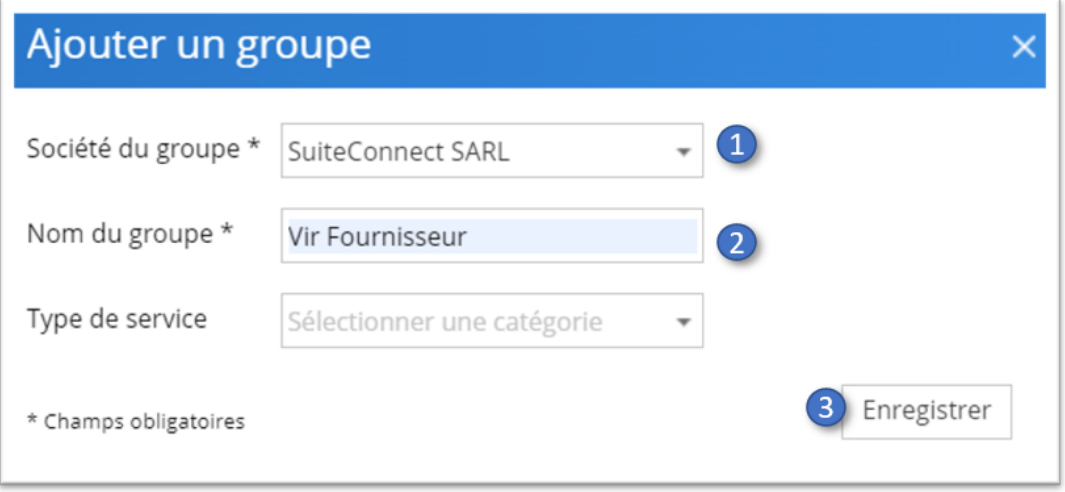

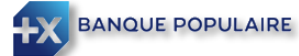

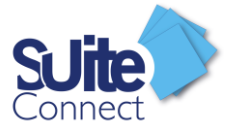

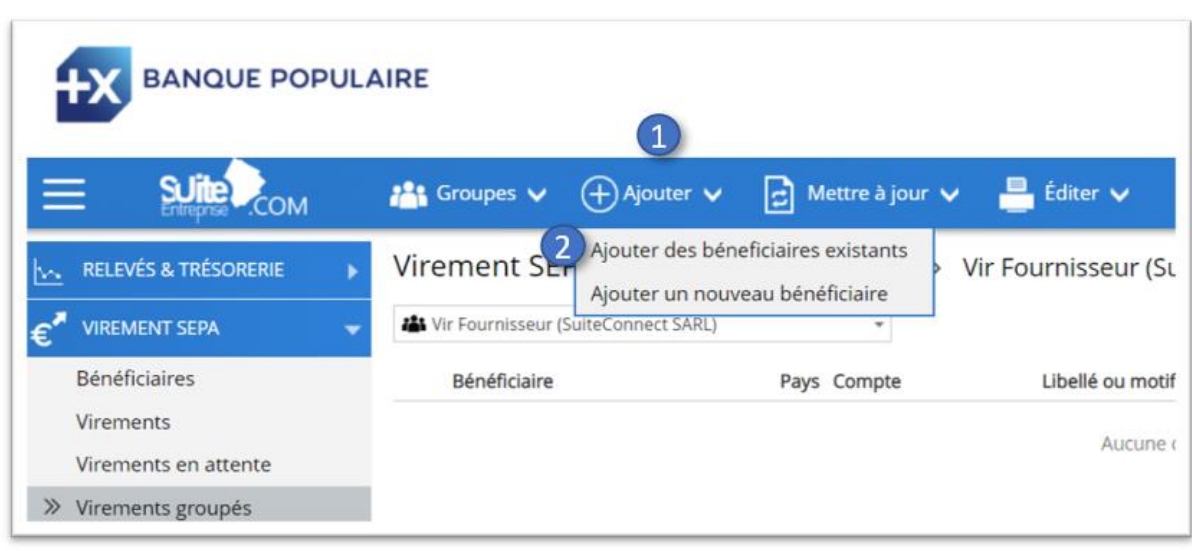

Cliquez ensuite sur « Ajouter » (1) puis « Ajouter des bénéficiaires existants » (2)

Sélectionner ensuite les bénéficiaires que vous souhaitez intégrer dans le groupe (1), cliquez sur « Ajouter au groupe » (2) et terminez en cliquant sur « Enregistrer » (3)

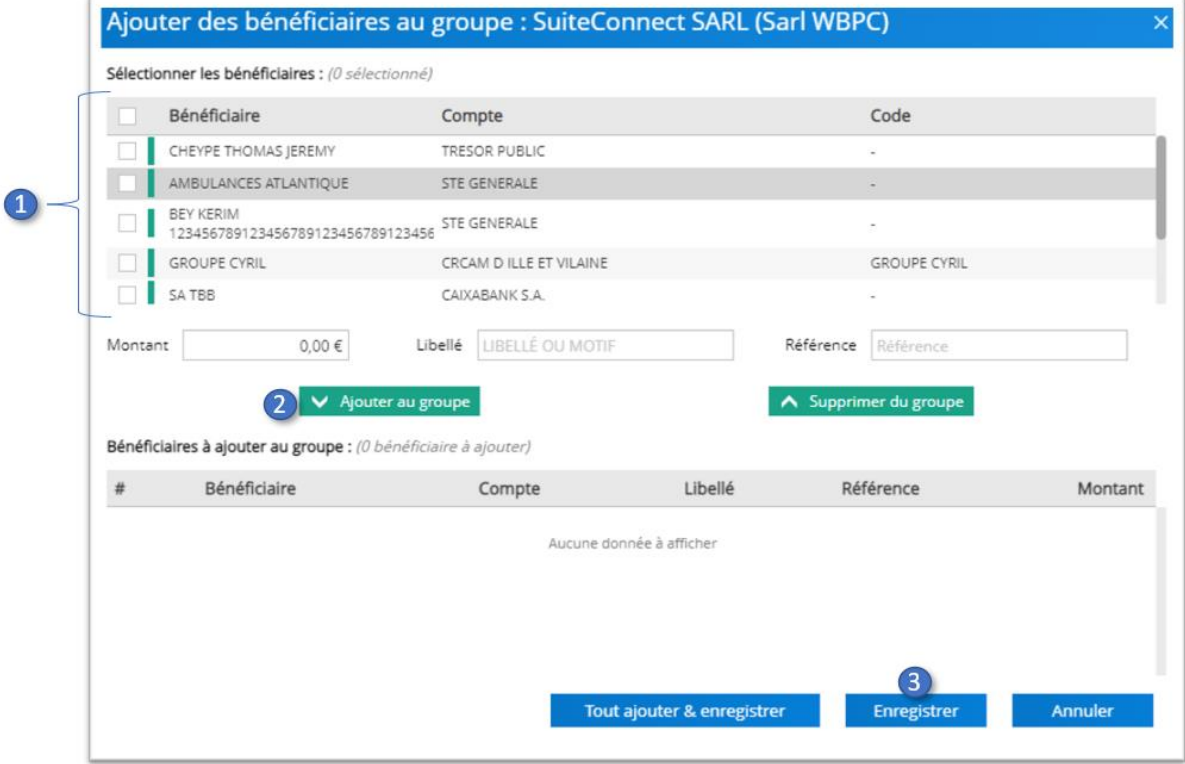

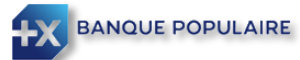

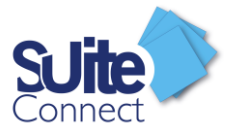

### <span id="page-26-0"></span>Créer un virement sur liste

#### Sélectionner le groupe de bénéficiaire

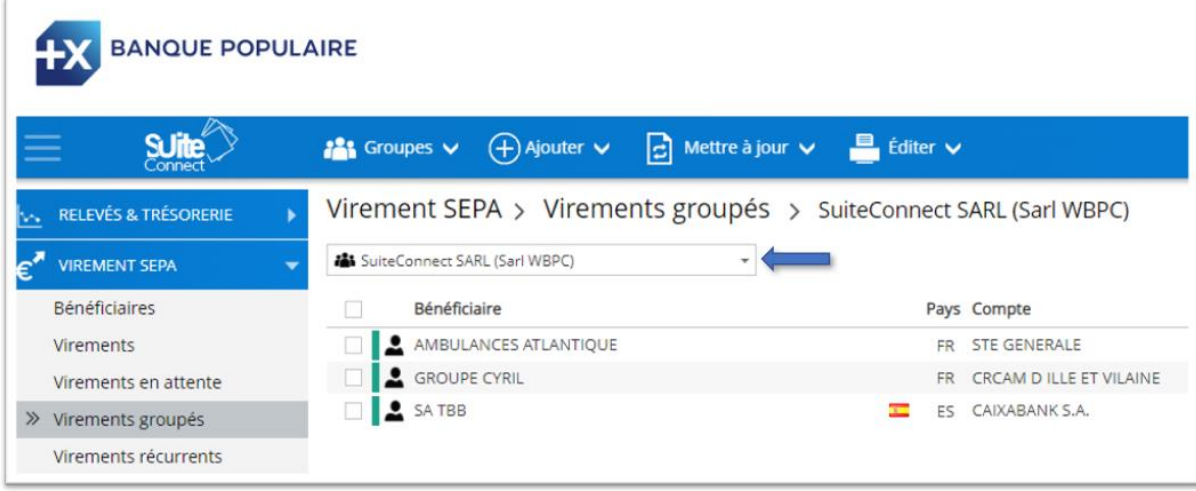

Vous devez ensuite renseigner le libellé, la référence et le montant pour chaque bénéficiaire, en cliquant sur .

A noter que si vous ne mettez pas de montant au bénéficiaire, celui restera dans la liste mais ne sera pas présent dans le virement que vous allez envoyer.

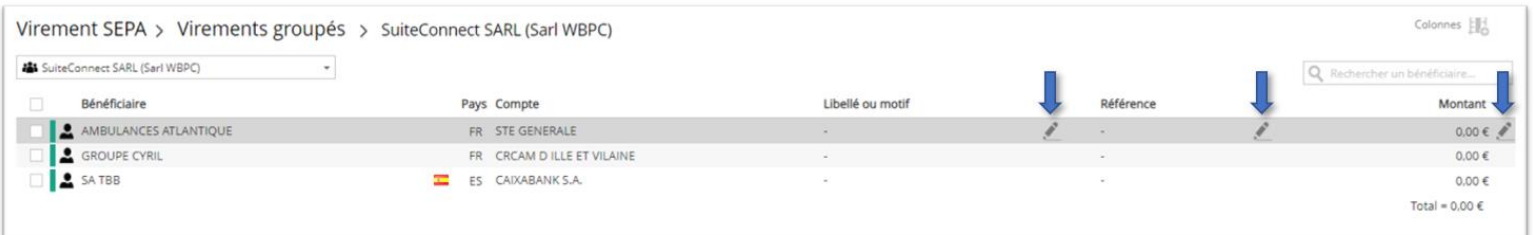

#### Vous pouvez ensuite cliquez sur « Tout remettre »

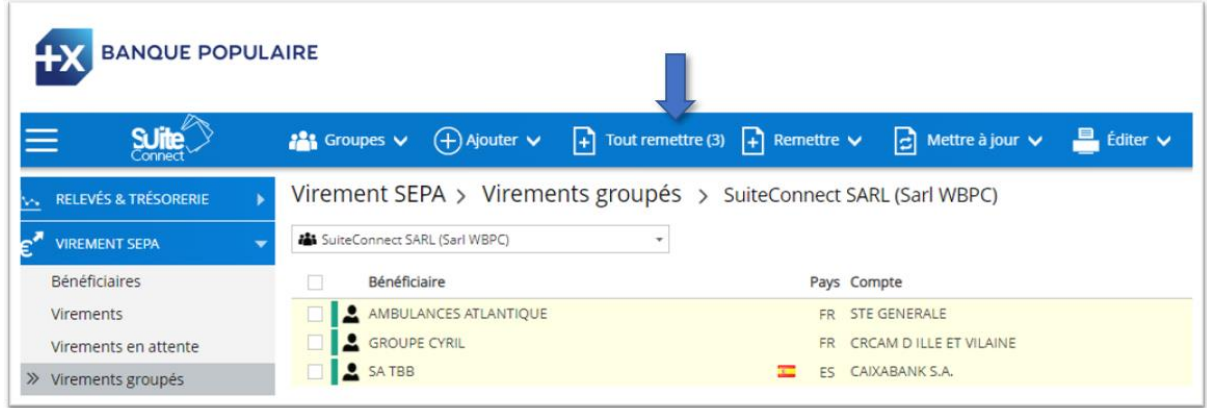

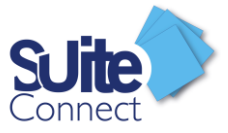

# <span id="page-27-0"></span>La Boite d'envoi

#### <span id="page-27-1"></span>Détails et action sur le virement unitaire présent dans la Boîte d'envoi

Dans la Boîte d'envoi, lorsque vous sélectionnez un virement unitaire, vous pouvez cliquer sur détail.

Vous aurez alors accès aux détails du virement et vous pourrez :

- (1) Estimer le risque de votre remise (Option gestion du risque commercial si votre entreprise y a souscrit)
- (2) Envoyer un mail aux valideurs du fichier
- (3) Modifier le type de virement (Salaire, confidentiel)
- (4) Accéder aux détails du fichier

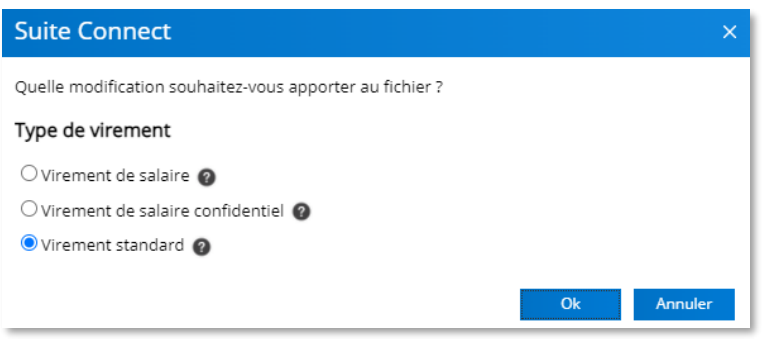

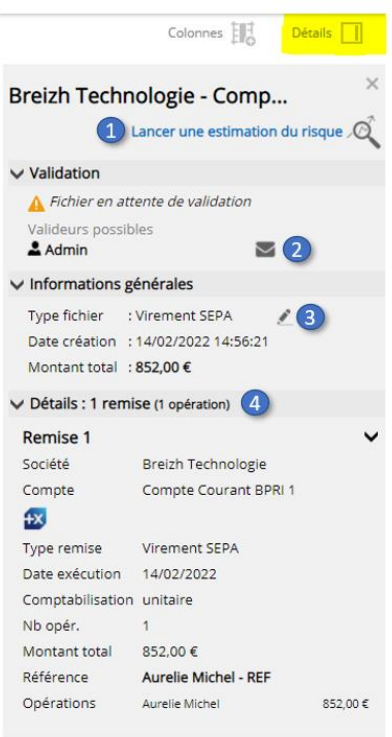

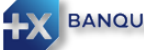

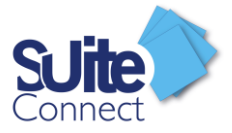

### <span id="page-28-0"></span>Envoi en banque de votre virement

L'envoi d'un virement se fait à partir de la boite d'envoi de SuiteConnect ; Cliquez sur transmission (1) puis Boite d'envoi (2).

Sélectionner le virement à envoyer et cliquez sur Envoyer (3).

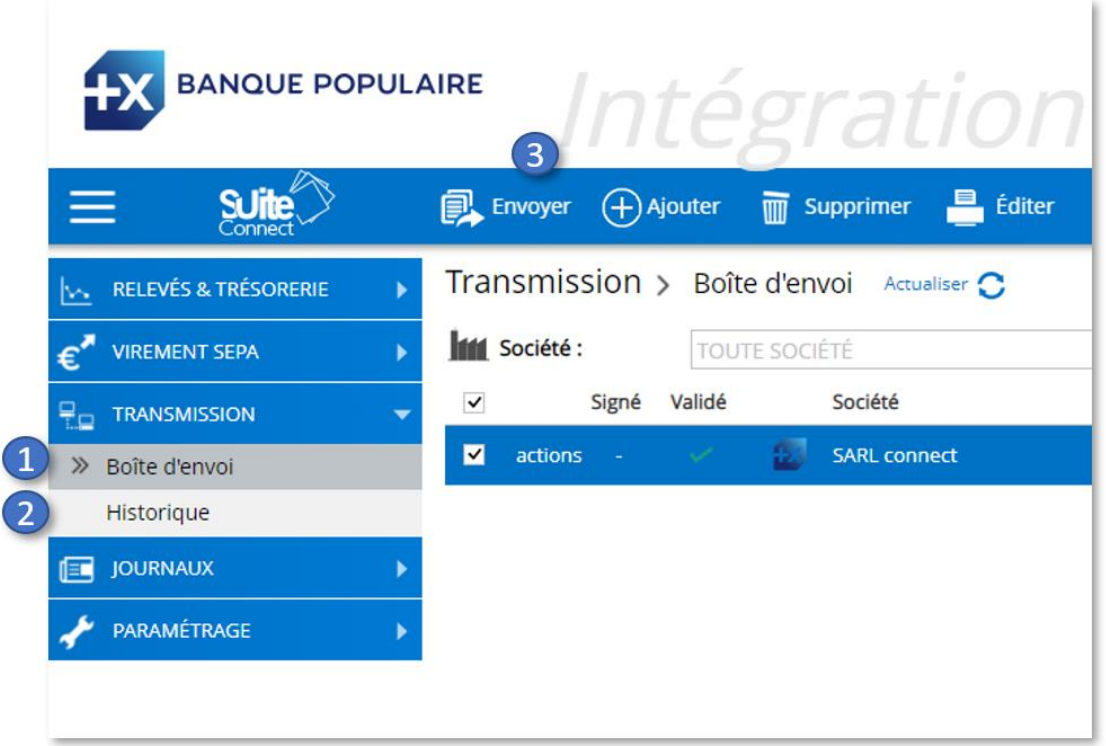

#### Terminez en cliquant sur « Confirmer Paiement ».

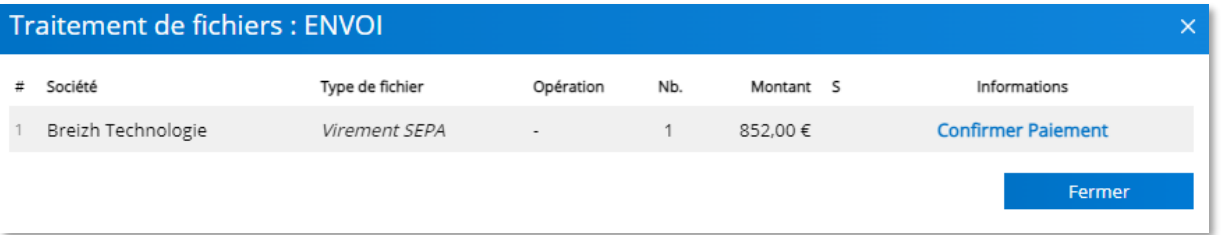

Vous serez alors redirigé automatiquement vers les écrans d'authentification de la banque de votre entreprise ; il vous suffira de rentrer vos codes de connexion à cette banque. (Votre moyen d'authentification forte sera demandé)

A cette fin, vous devez vous-même avoir des accès personnels au service de banque en ligne de la banque de votre entreprise et des moyens d'authentification pour valider les ordres de virement auprès de cette banque.

**Attention :** Si le bénéficiaire du virement a été créé directement dans SuiteConnect et que le compte donneur d'ordre est un compte Banque Populaire, vous devrez impérativement utiliser **SecurePassPro** lors de la confirmation de votre virement ; le cas échéant, votre virement sera refusé par votre Banque Populaire.

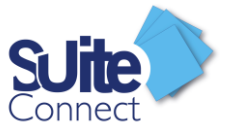

Pour un virement à partir d'un compte d'une autre banque, nous vous invitons à la contacter pour connaitre les modalités d'authentification nécessaires au bon fonctionnement de l'envoi de votre virement.

<span id="page-29-0"></span>Validation de vos virements.

SuiteConnect vous permet d'ajouter une étape supplémentaire avant l'envoi de vos flux en banque.

Le valideur pourra ainsi pré valider le virement via SuiteConnect ou l'application SuiteMobile.

*A noter : Cette pré validation n'engendre pas l'envoi du virement en banque.*

Si vous optez pour ce process, sachez qu'un flux non validé sera automatiquement bloqué dans le logiciel.

Pour définir les droits de validation, veuillez-vous reporter au « Guide Administrateur ».

Une fois les droits habilités, vous pouvez, à partir de la boîte d'envoi, valider vos fichiers en attente d'envoi.

Pour se faire, sélectionnez un ou plusieurs fichiers puis cliquer sur :

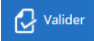

pour valider votre fichier depuis la boite d'envoi.

Une fois validé, votre fichier pourra être confirmé et envoyé en banque comme vu dans le chapitre « Envoi en banque de votre virement unitaire ».

# <span id="page-29-1"></span>Création d'une Alerte

Vous pouvez vous créer des alertes qui vous seront envoyées directement par mail.

Pour se faire, vous devez vous rendre dans Paramétrage, puis Alertes.

Vous pourrez choisir 3 types d'alerte :

- $\checkmark$  Opération au débit à partir d'un certain montant
- ✓ Opération au crédit à partir d'un certain montant
- ✓ Solde du compte à partir d'un certain montant

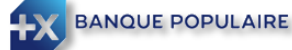

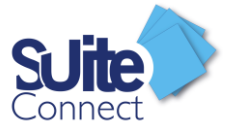

Il ne vous restera plus qu'à cliquer sur le « Crayon » pour entrer votre montant

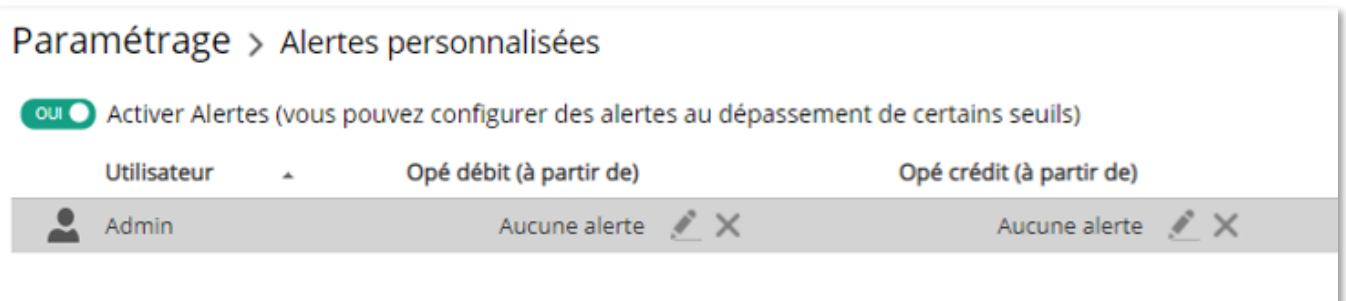

# <span id="page-30-0"></span>Création d'une notification

Vous pouvez vous créer des notifications, ce qui permettra l'envoi d'un mail aux bénéficiaires des virements.

Vous devez aller dans Paramétrage, puis Courriers et Notifications.

En cliquant sur « Ajouter un modèle », vous pourrez personnaliser le mail qui sera adressé au bénéficiaire du virement.

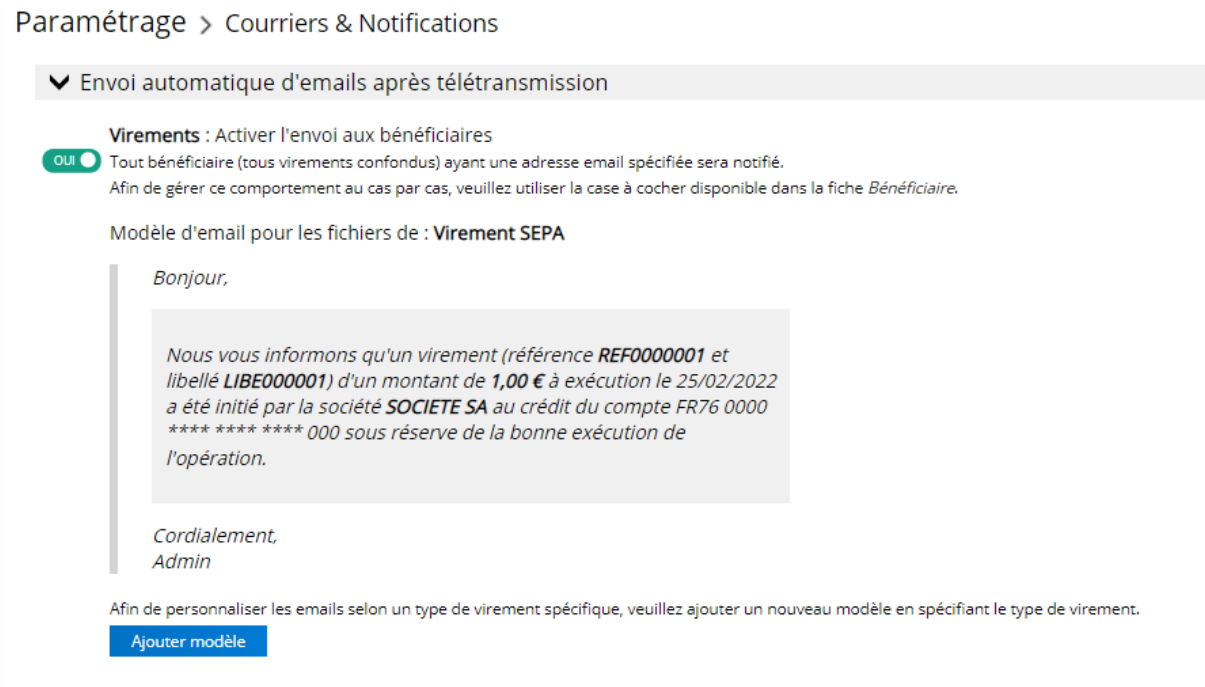

NB : Le mail de votre bénéficiaire devra être enregistré dans sa fiche d'identification.

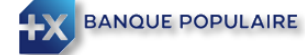

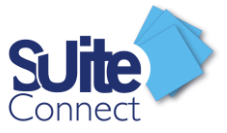

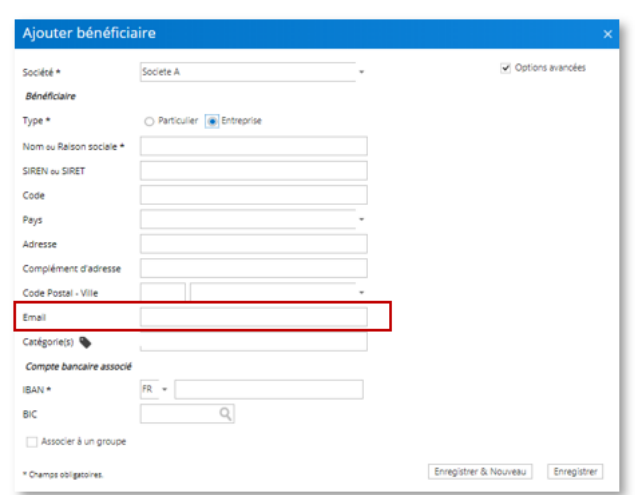

<span id="page-31-0"></span>Déconnexion de Suite Connect

A la fin de chaque session, n'oubliez pas de vous déconnecter en cliquant sur l'icône :

Si une session est inactive pendant plus de 15 minutes, une nouvelle connexion sera alors demandée.

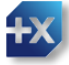

 $\bigcup$